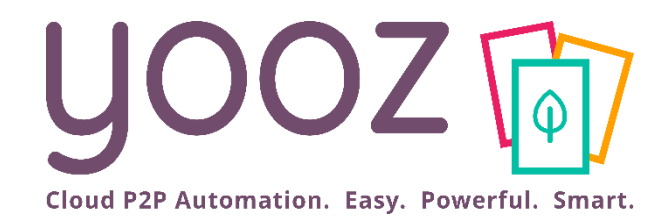

## Formation Yooz Rising – Business Edition

#### Module 7 : Enregistrement des documents

© Yooz 2022 - Confidentiel https://www.getyooz.com

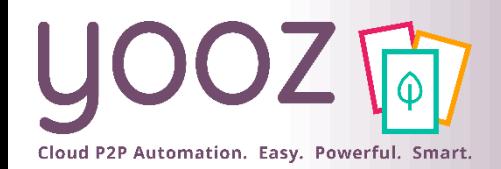

#### Fonctionnalités GoToWebinar pour interagir avec l'intervenant

#### ■Interagir avec l'intervenant :

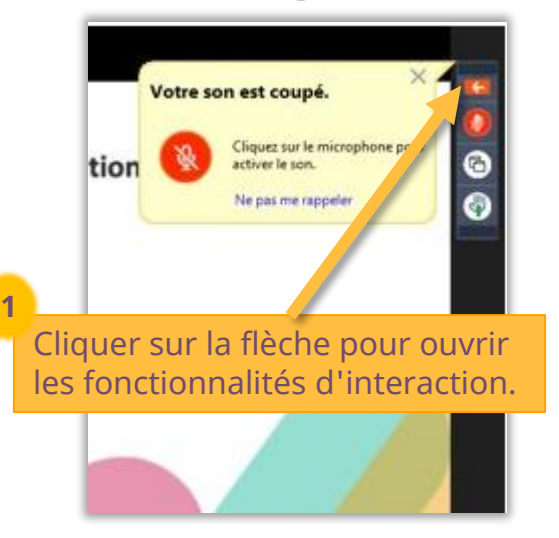

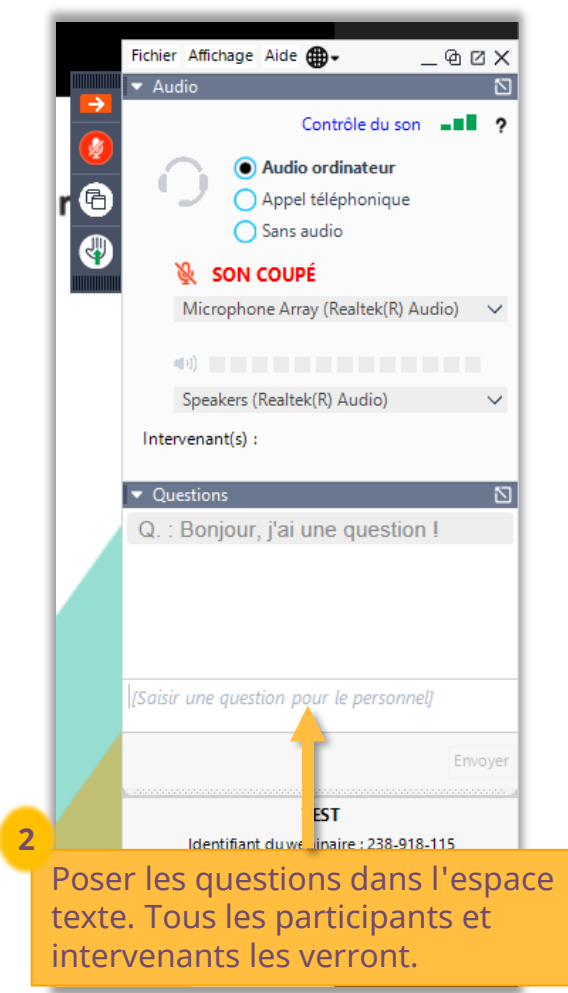

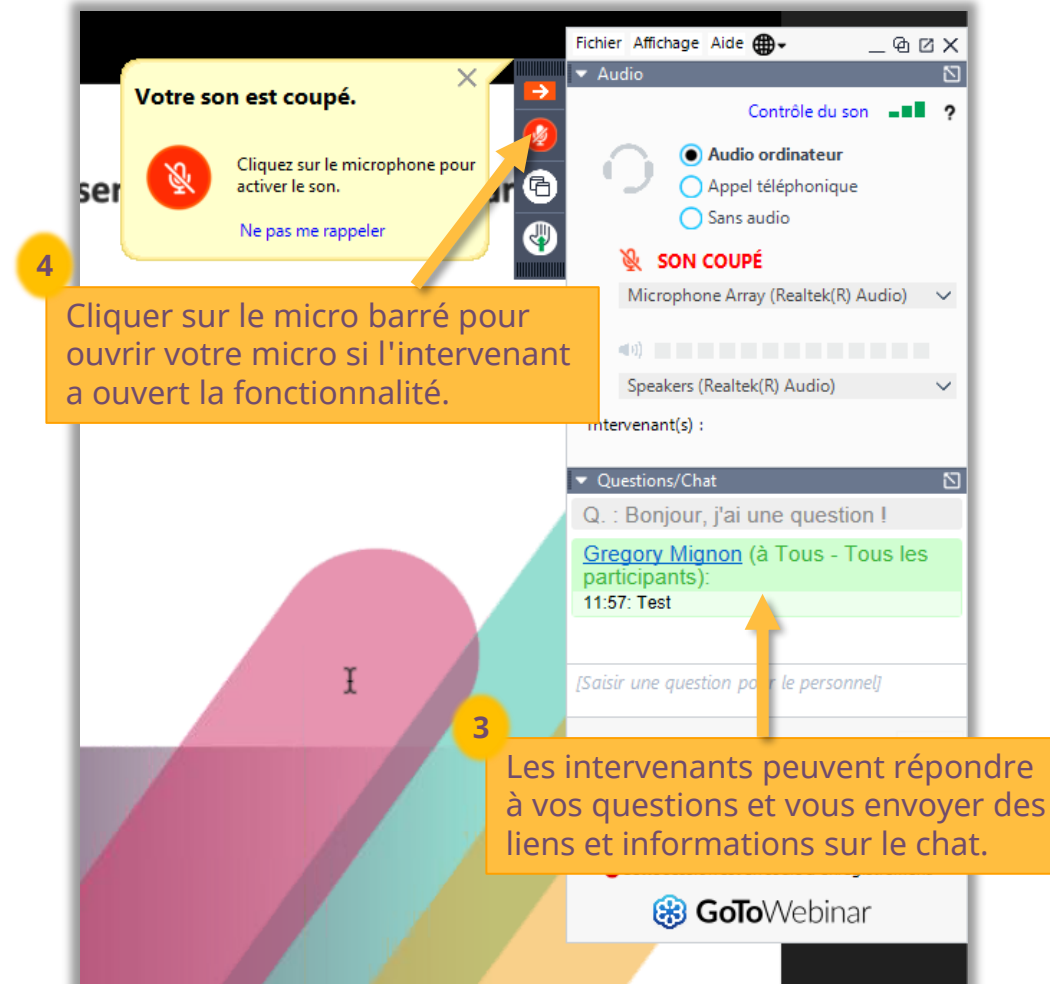

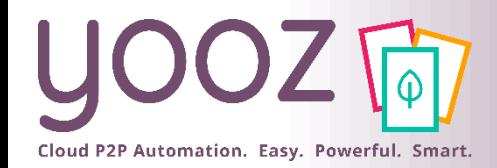

### Objectif et durée de la formation

#### ■ Objectif de cette formation :

- Fournir les connaissances permettant d'enregistrer des documents dans Yooz Rising.
- Prérequis :
	- Aucun.
- Public visé
	- Cette formation s'adresse aux comptables et opérateurs.
- Durée
	- **1h15**

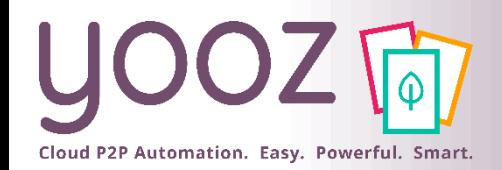

#### Plan de la formation

- Accès et présentation des écrans
	- Présentation de l'espace « mes tâches »
	- Personnalisation de l'espace « mes tâches »
	- Documents complets
- Enregistrement de vos documents
	- ◼ Ecran d'enregistrement des factures
	- En-tête de documents
	- Optimisation de la fiche tiers
	- Imputation comptable des factures et click-reco
	- Autres documents
- $\blacksquare$  Interactions et actions
	- Boutons d'action intra-tâche
	- Mode d'affichage
	- Historique des documents
	- Attachement d'un document annexe
	- Afficheur PDF
	- Messages d'erreur
	- Couleur de surlignage
- Exports des documents
- Nouvelle fonctionnalité : l'Add-on Attachment

■ Questions / Réponses

■ Donnez-nous votre retour sur la formation en répondant au questionnaire que vous recevrez par mail !

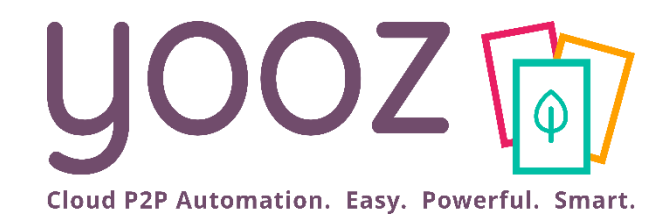

# Accès et présentation des écrans

#### Espace de travail « Mes tâches » 1/2

Accès à tous les documents à traiter/à suivreUOOZ 向 Mes tâches Capture Mes exports Sergio limenez v Statistiques Rechercher Mes tâches (Toutes mes organisations)  $C$ : 13  $\Omega$  $10$ En retard  $\sum$ Bloqués > A suivre  $\geq$ Complets > أأربح المتمرس L'administrateur Le composant Un document Les documents peut définir des « Complets » permet « Bloqué » est un traités par Ouvrir Supprimer délais de traitement de visualiser les document qui a été l'utilisateur qui pour la validation factures pour bloqué dans le sont en attente de Tâche Signalement Tiers (Fournisseur, ... Date de document Montant de base des factures. lesquelles tous les processus (en traitement de la  $[En + \mathsf{retard}]$ Enregistrement LINKEDIN (401LINK... 18/04/2020 7200 Une fois ces délais champs ont été enregistrement ou part d'un autre dépassés, les complétés par en validation). Le utilisateur sont En retard ASF (401ASF) 10/04/2020 Enregistrement  $10$ l'utilisateur ou par la blocage est sollicité visibles dans le factures Enregistrement En retard DELL (FDELL) 20/02/2020 767 apparaissent dans reconnaissance de dans le cas d'un composant « A En retard  $14c$ Enregistrement GOOGLE (401GOOG... 31/03/2020 le composant « **En**  litige par exemple texte. suivre ». **retard** ». **Il permet notamment**  (erreur de prix, de En retard SALESFORCE.COM (... 27/02/2020 1065 Rue.com Enregistrement **d'enregistrer en**  quantité…). **masse.**

© Yooz 2022 - Confidentiel

Cloud P2P Automation. Easy. Powerful. Smart.

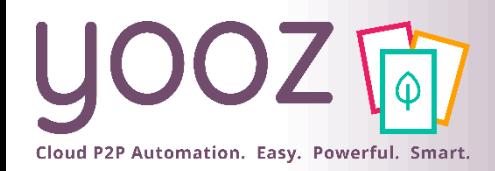

### Espace de travail « Mes tâches » 2/2

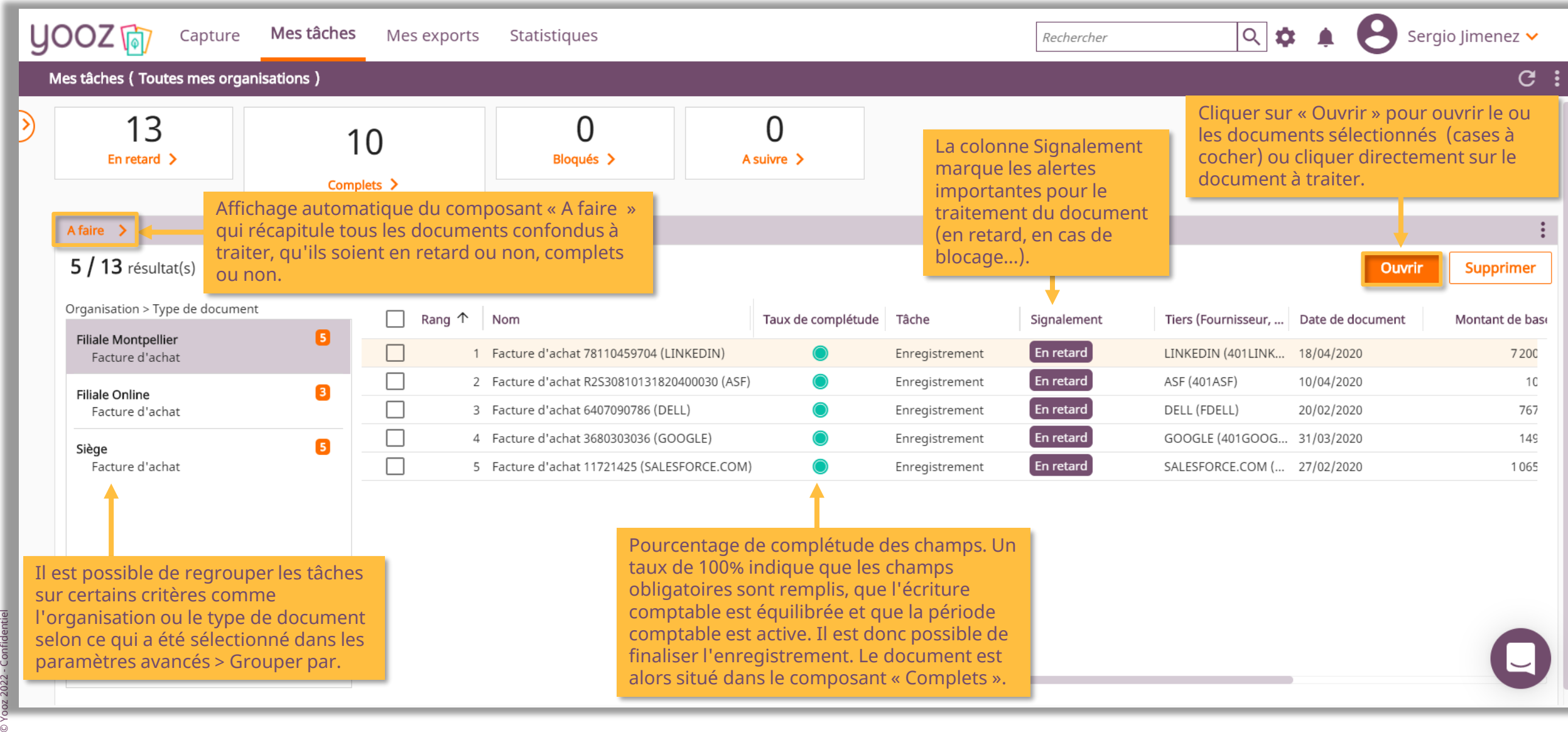

finaliser l'enregistrement. Le document est alors situé dans le composant « Complets ».

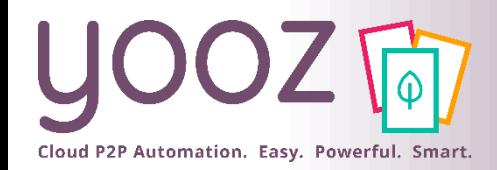

#### Filtrer les documents

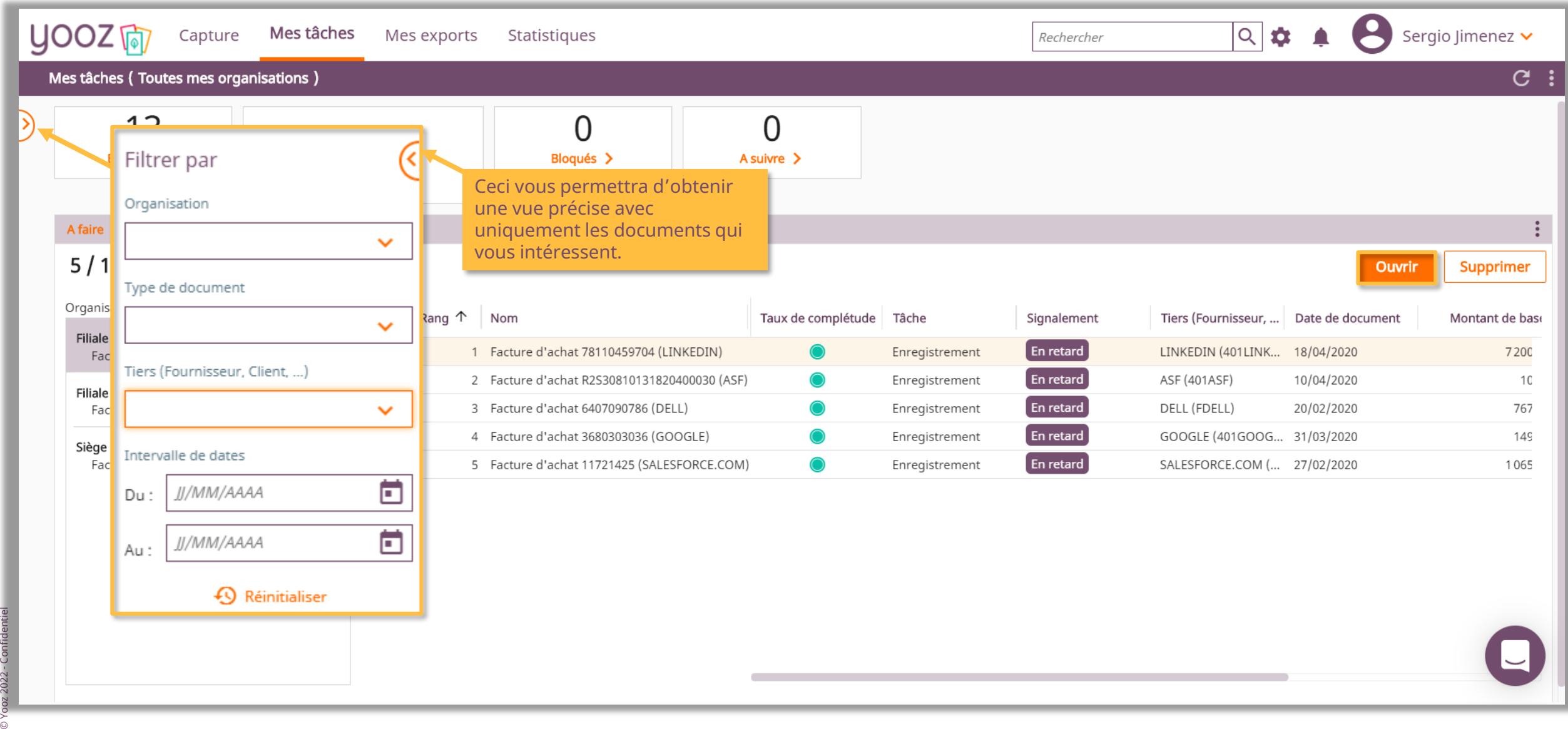

#### Grouper les documents

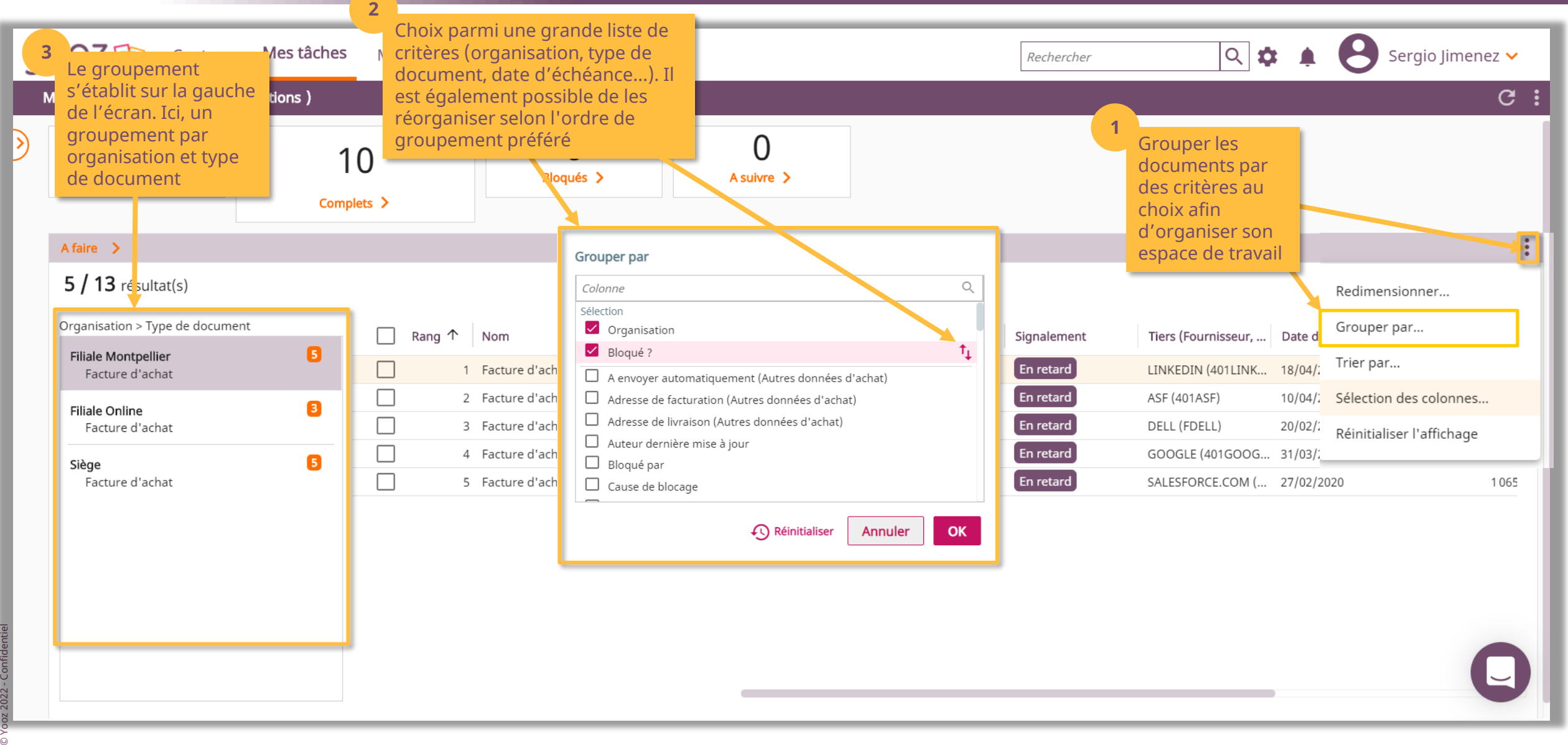

Cloud P2P Automation. Easy. Powerful. Smart.

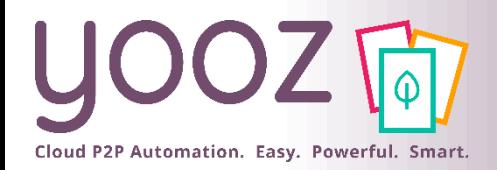

### Personnalisation des colonnes à afficher

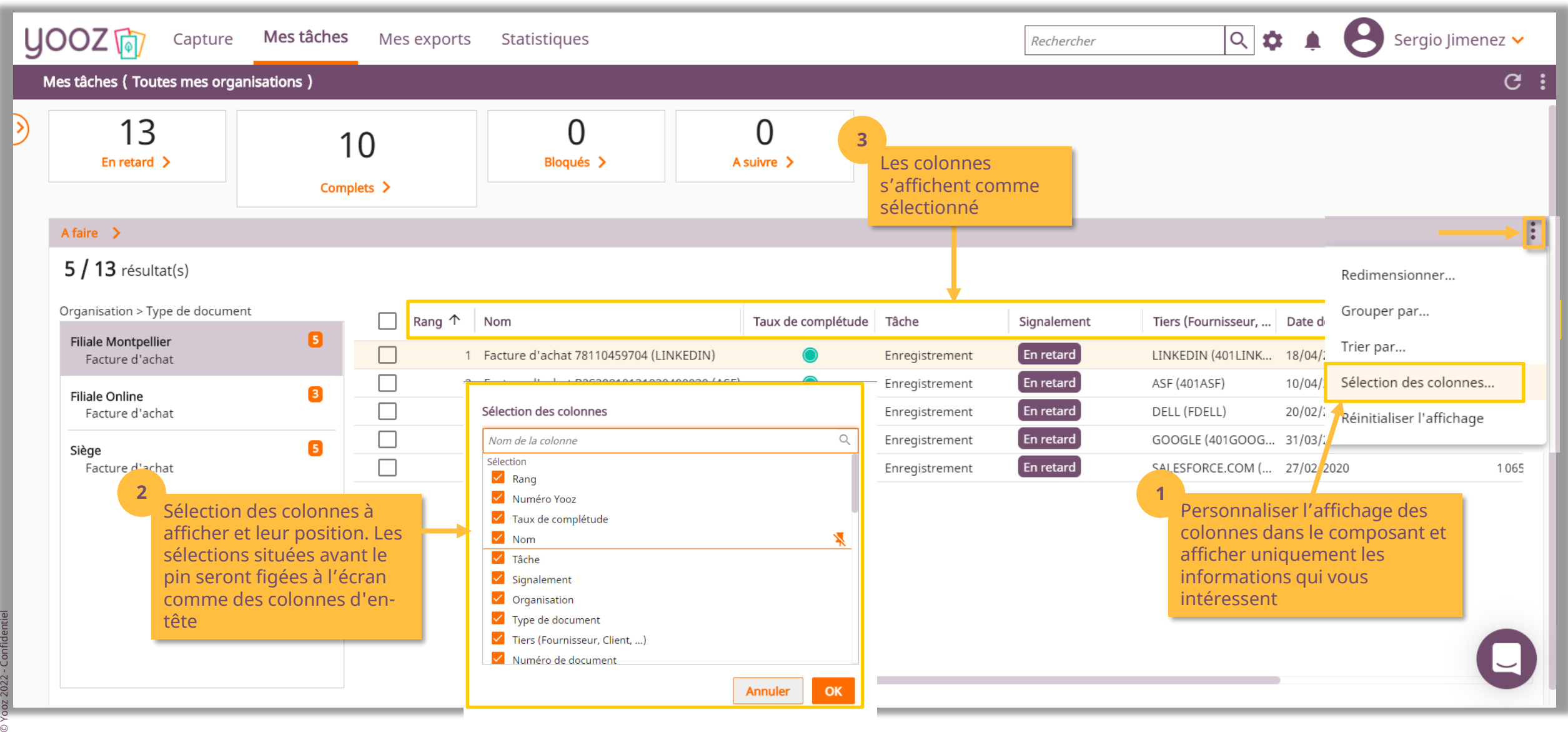

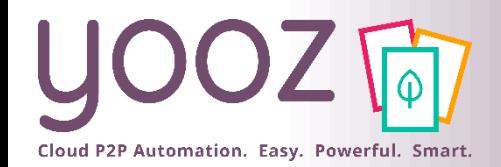

#### Composant « Complets »

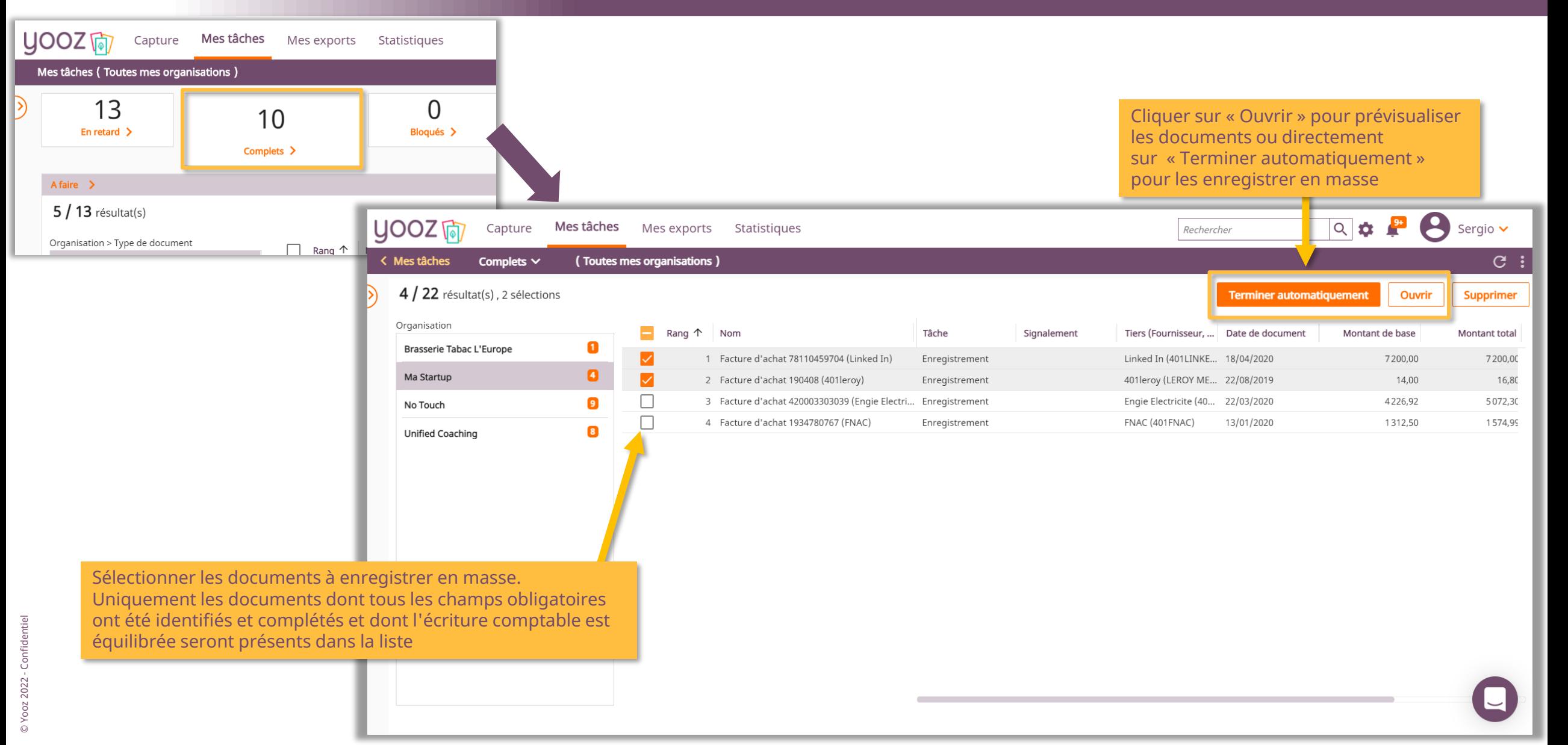

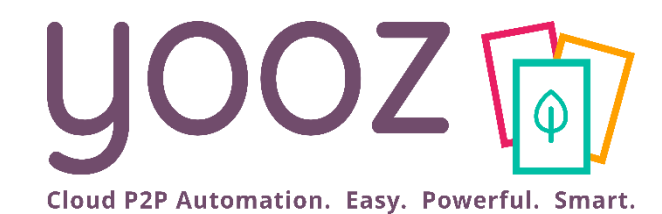

# Enregistrement de vos documents

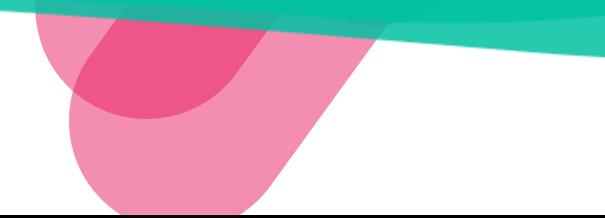

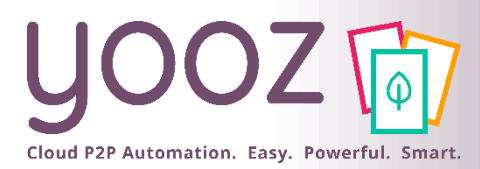

#### Ecran d'enregistrement de facture

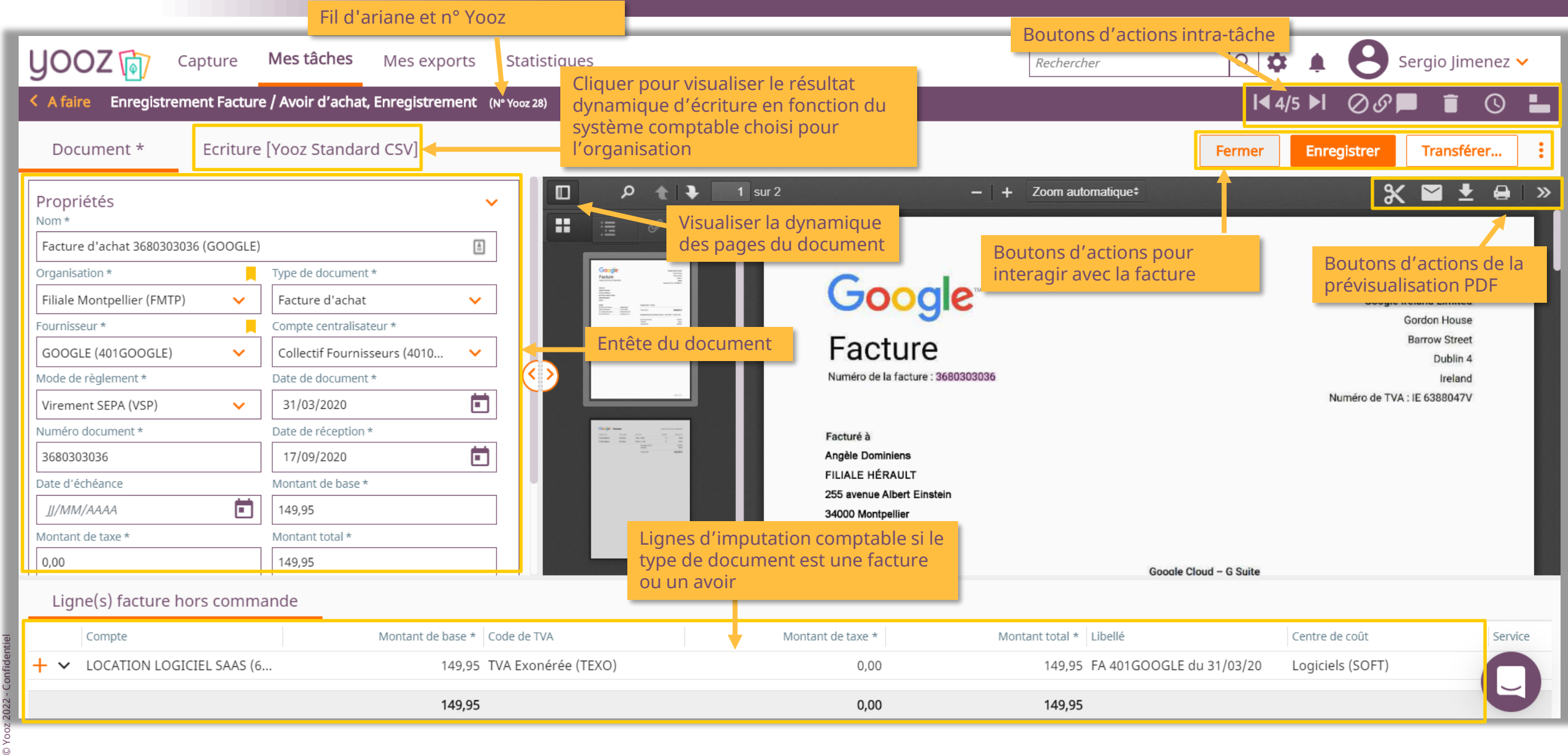

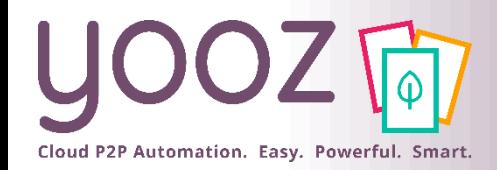

#### En-tête du document

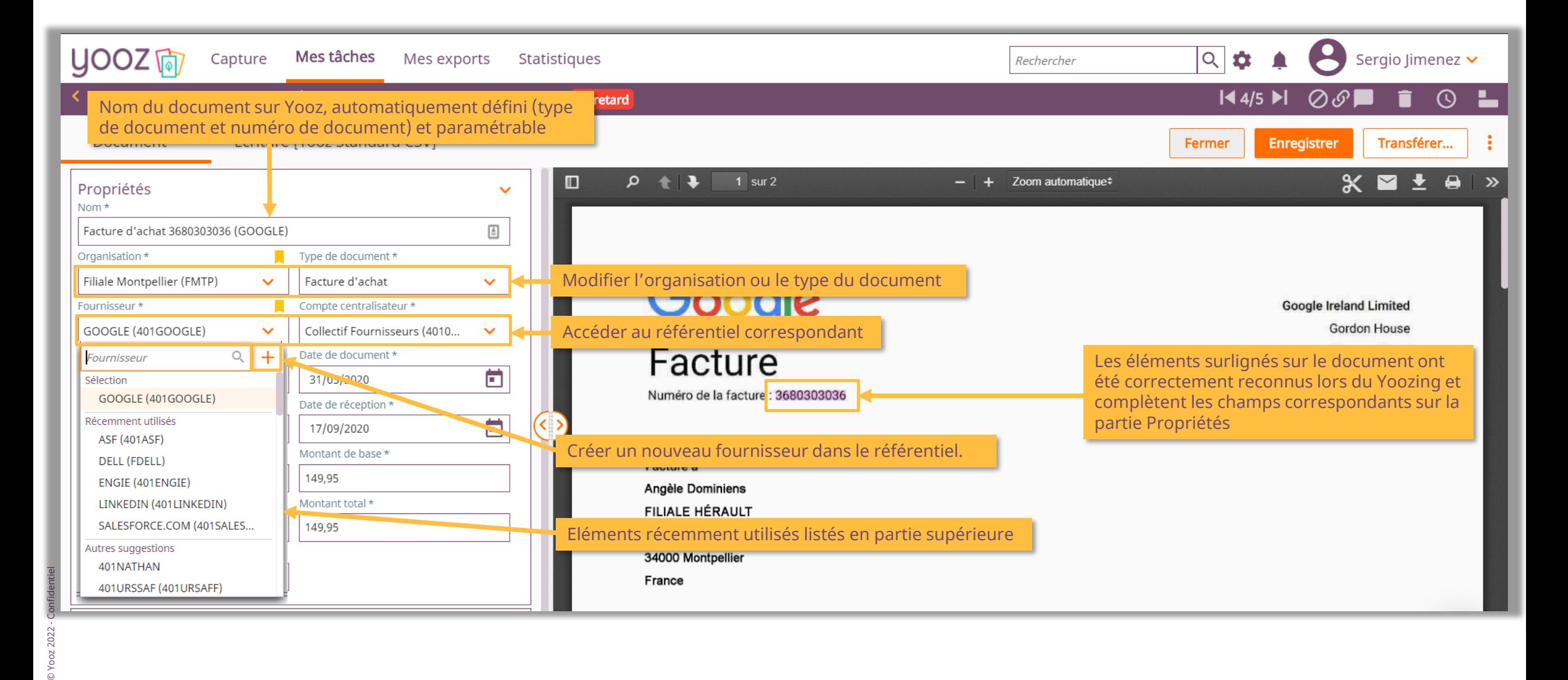

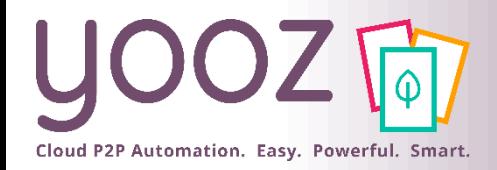

#### Optimisation de fiche tiers

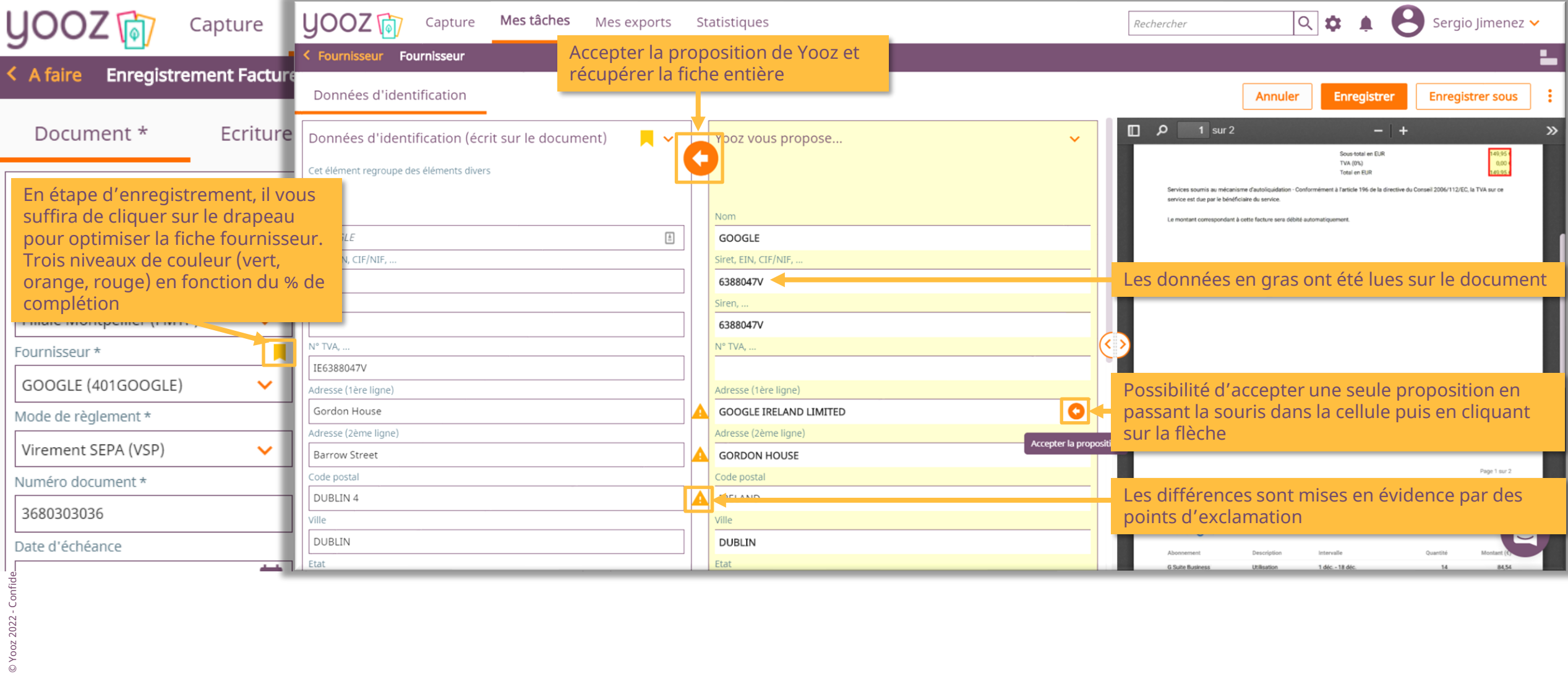

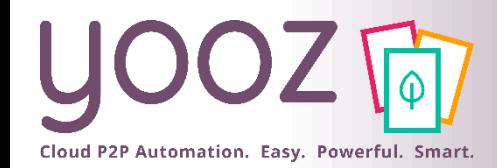

### Imputation comptable des factures

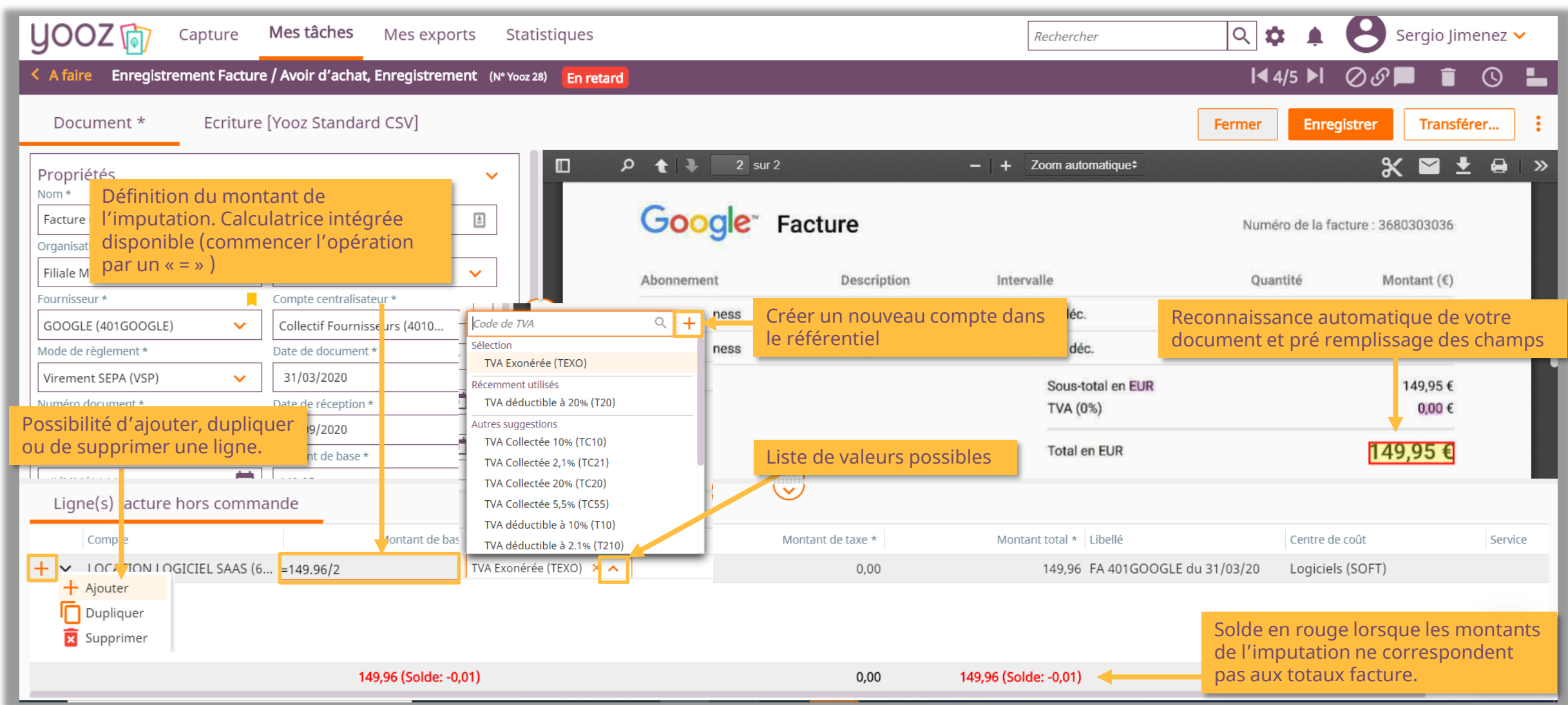

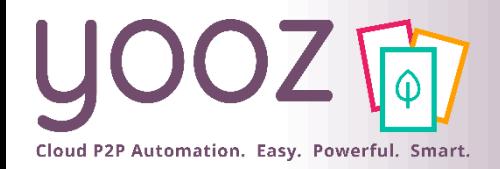

### Calculs dans l'écran d'enregistrement

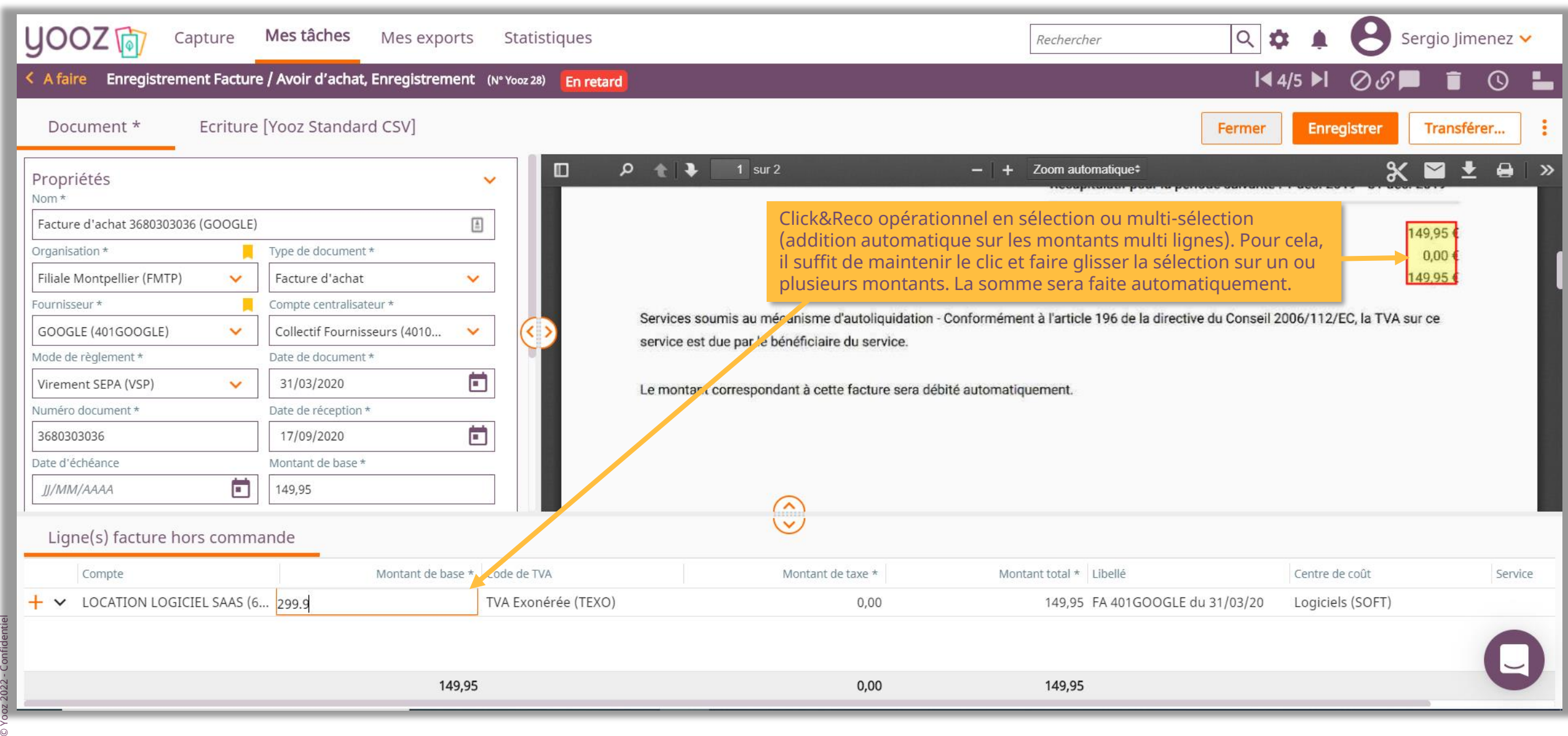

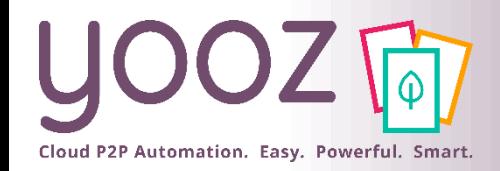

#### Enregistrement de la facture

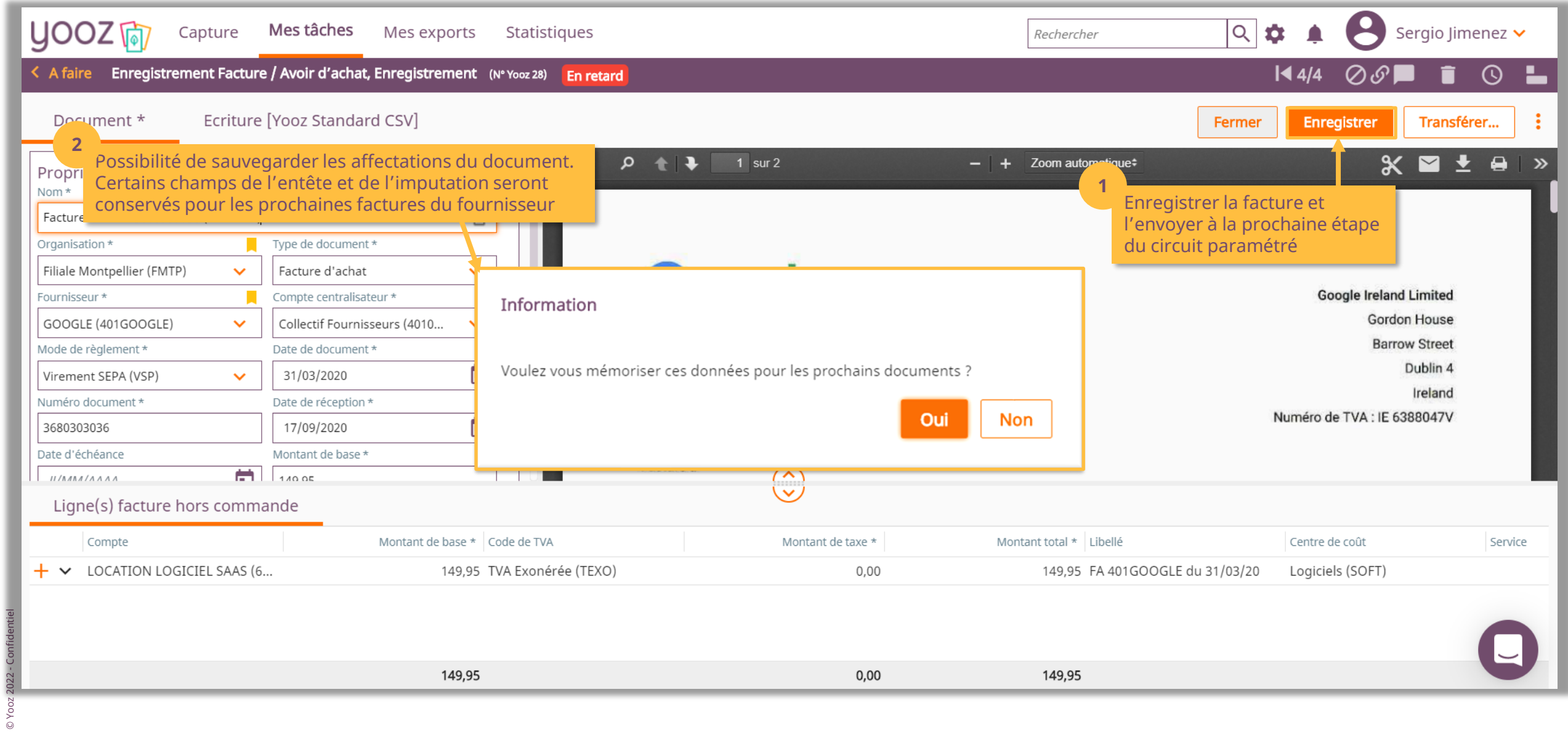

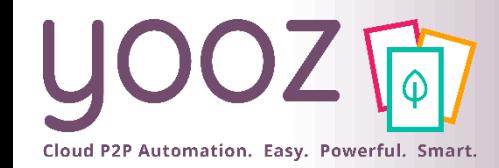

#### Traitement des autres documents

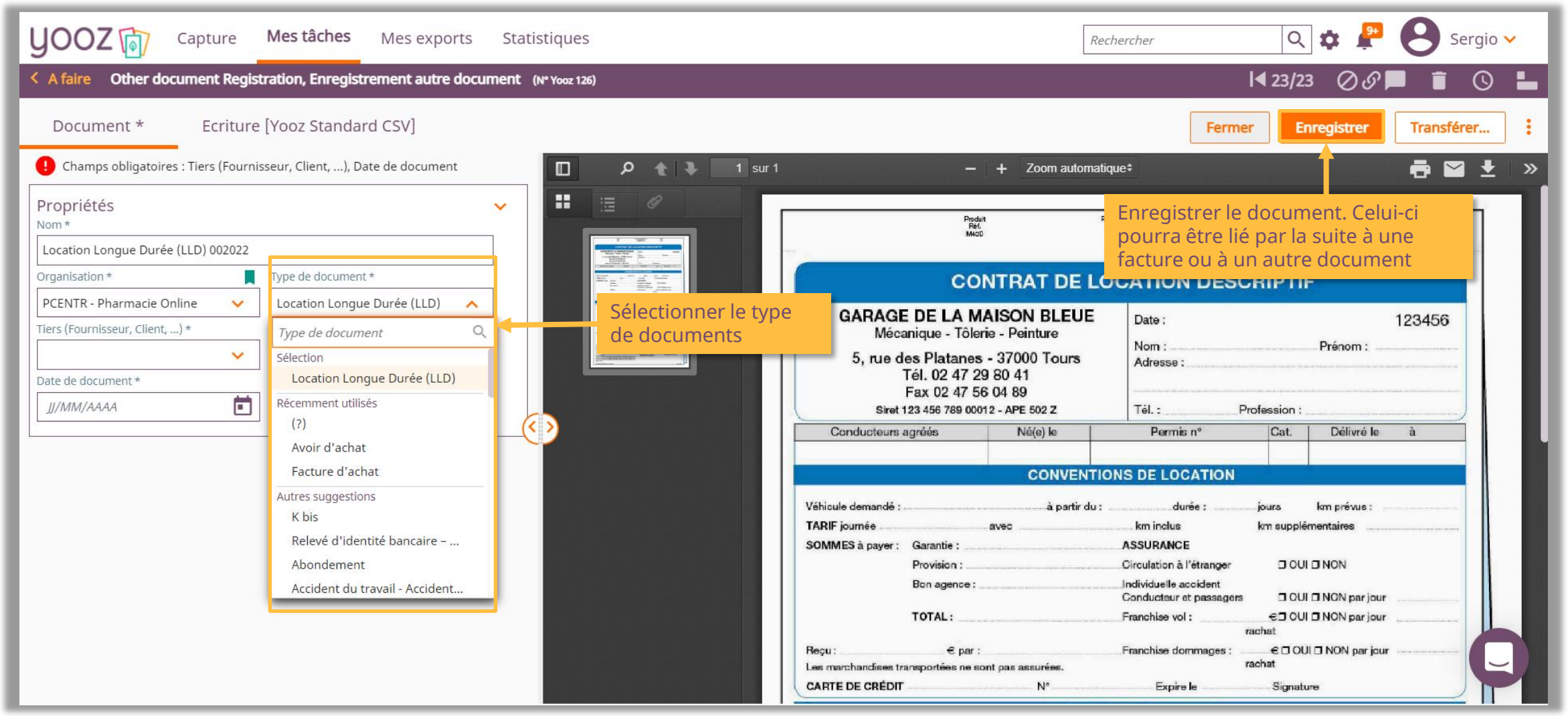

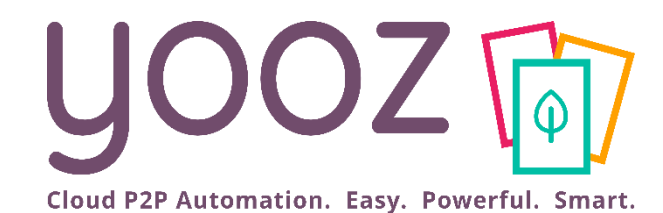

## Interactions et actions

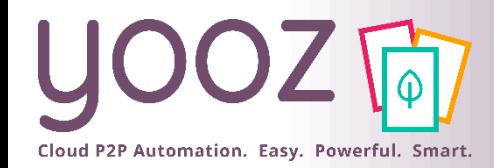

#### Boutons d'actions intra-tâche

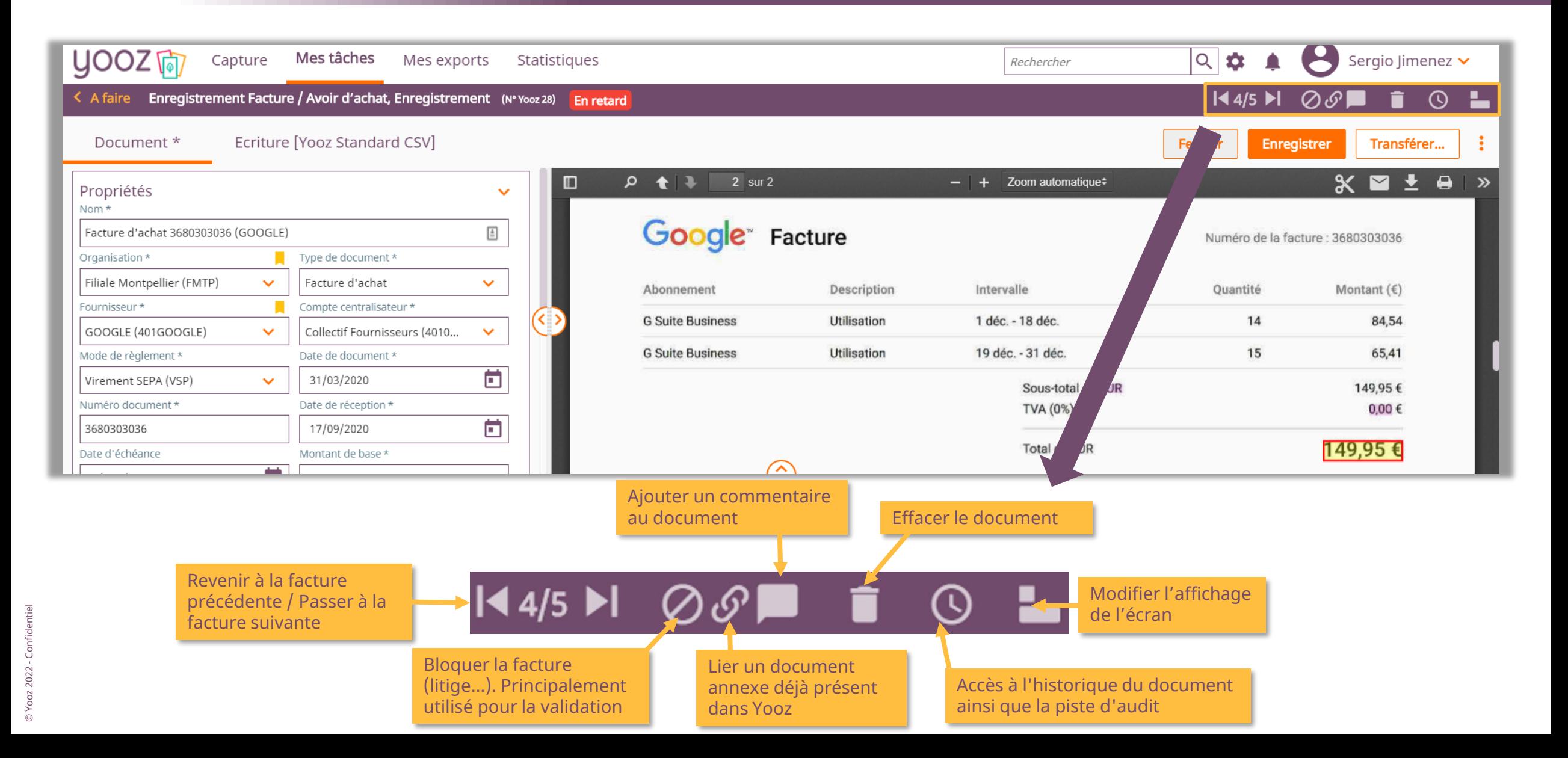

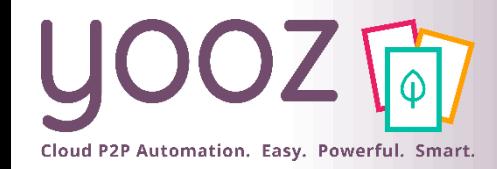

#### Mode d'affichage

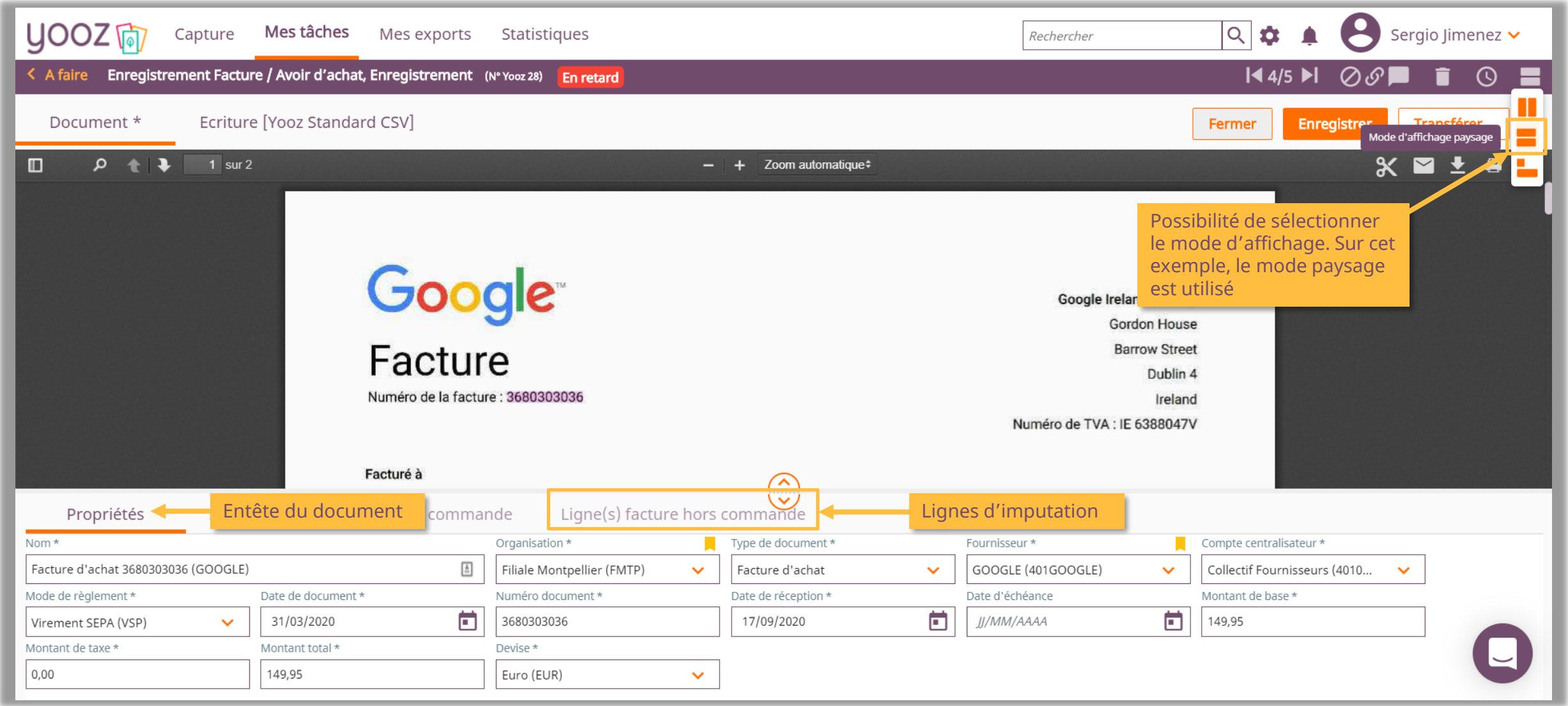

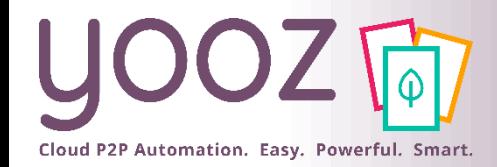

#### Historique du document

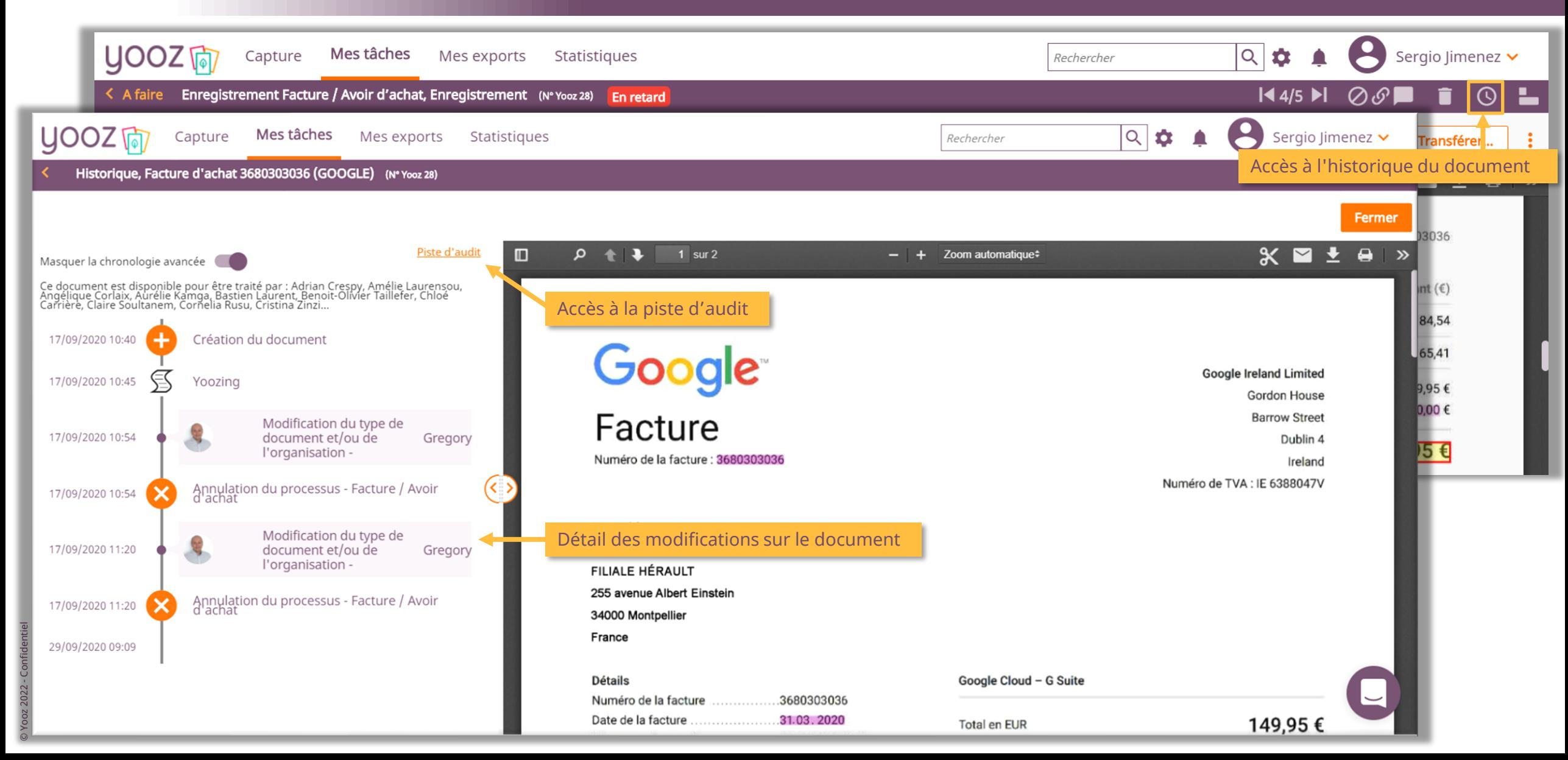

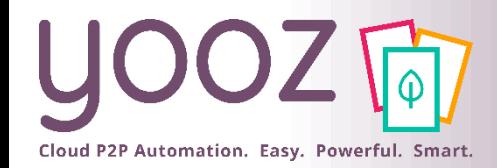

#### Attachement d'un document annexe

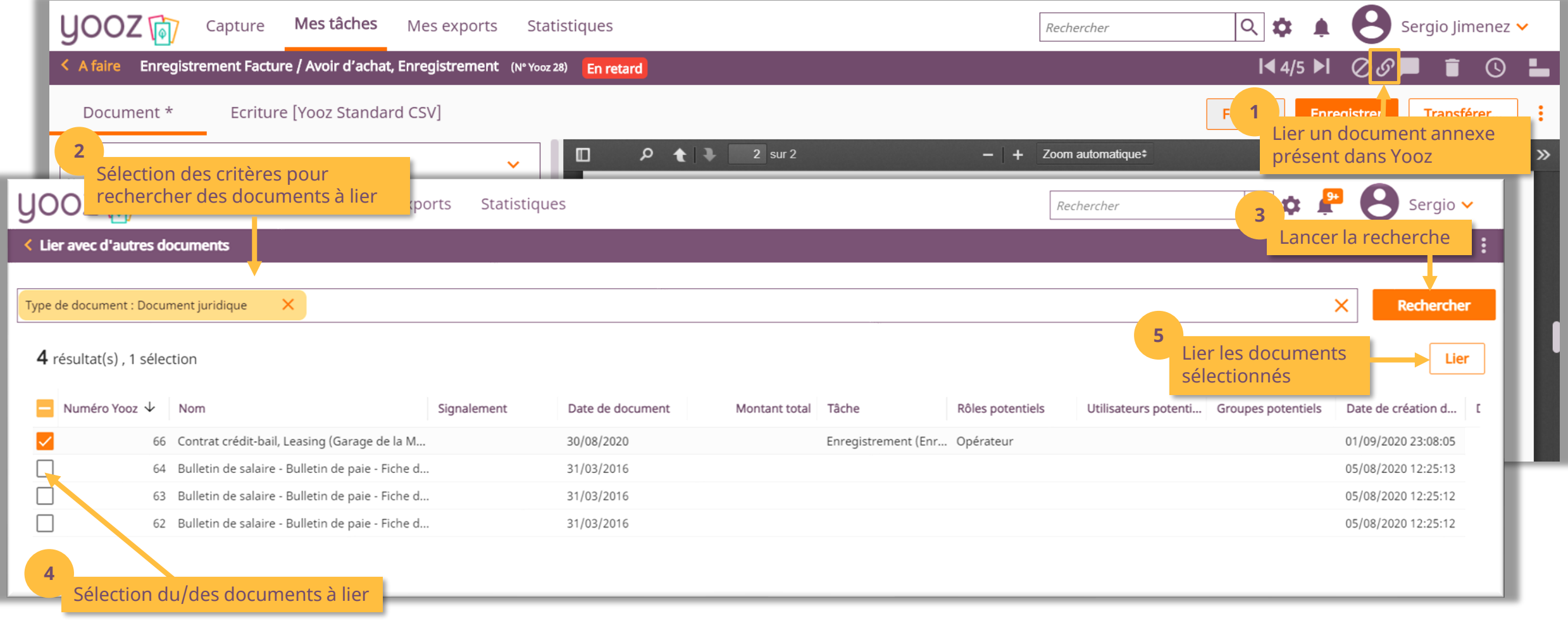

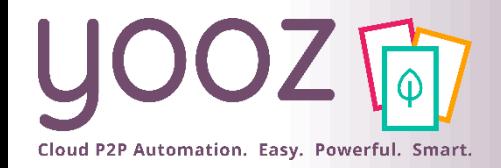

#### Afficheur PDF

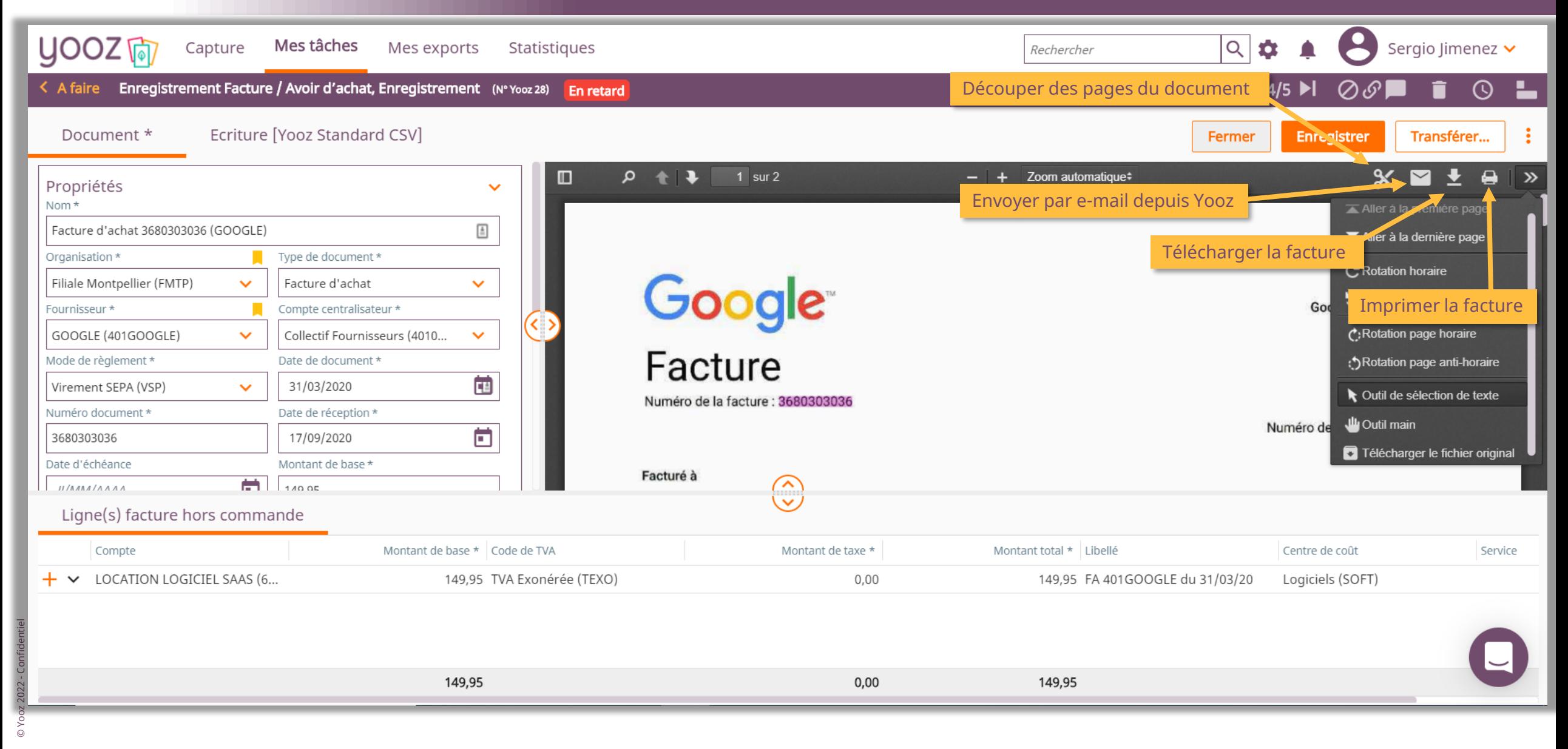

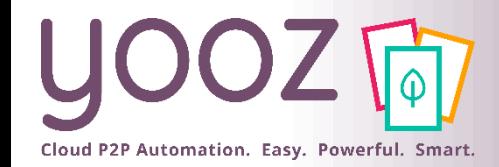

### Messages d'erreur

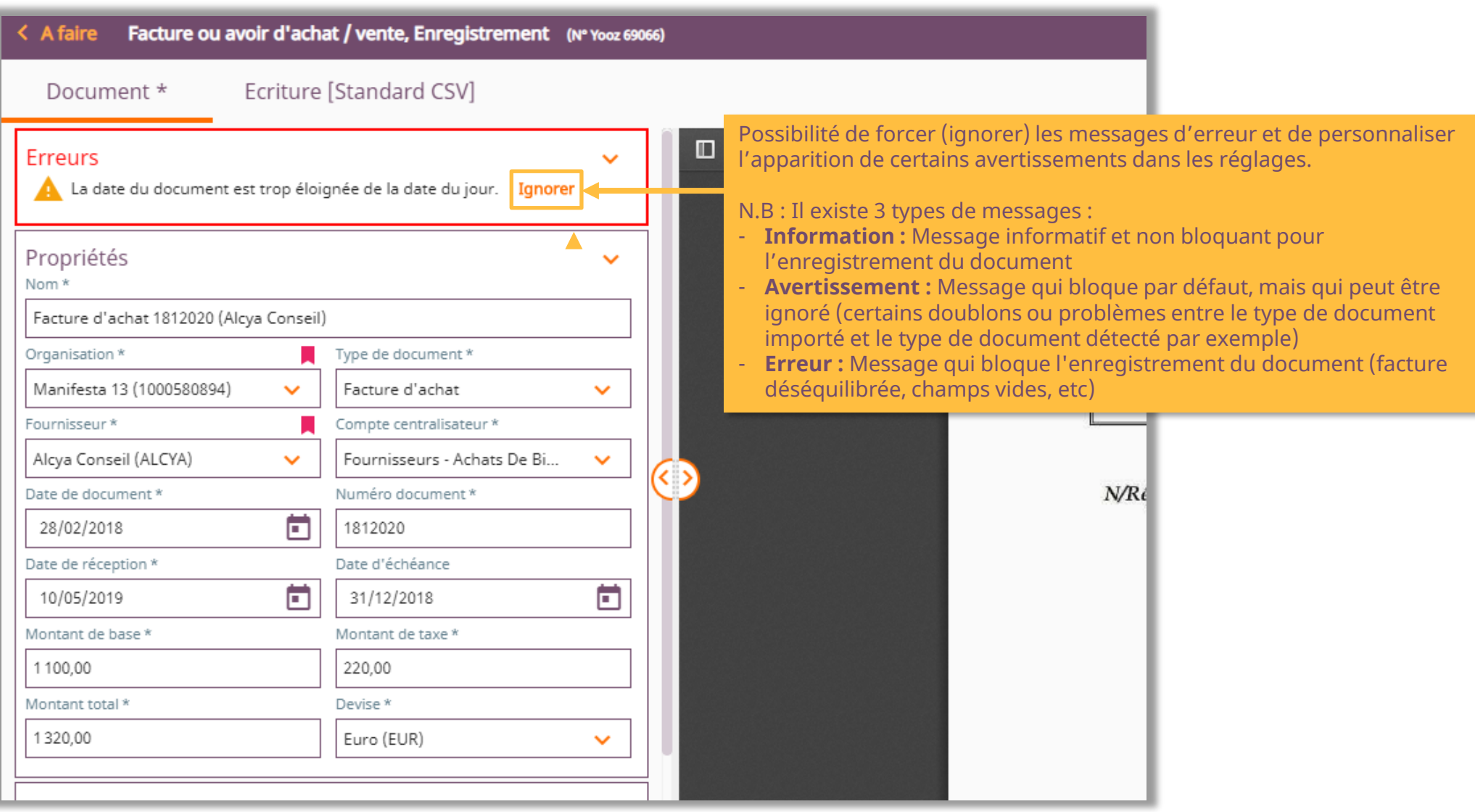

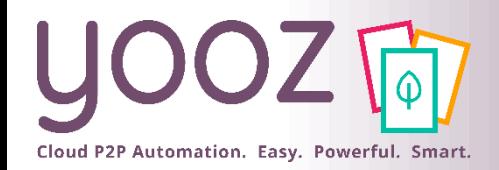

#### Couleur de surlignage

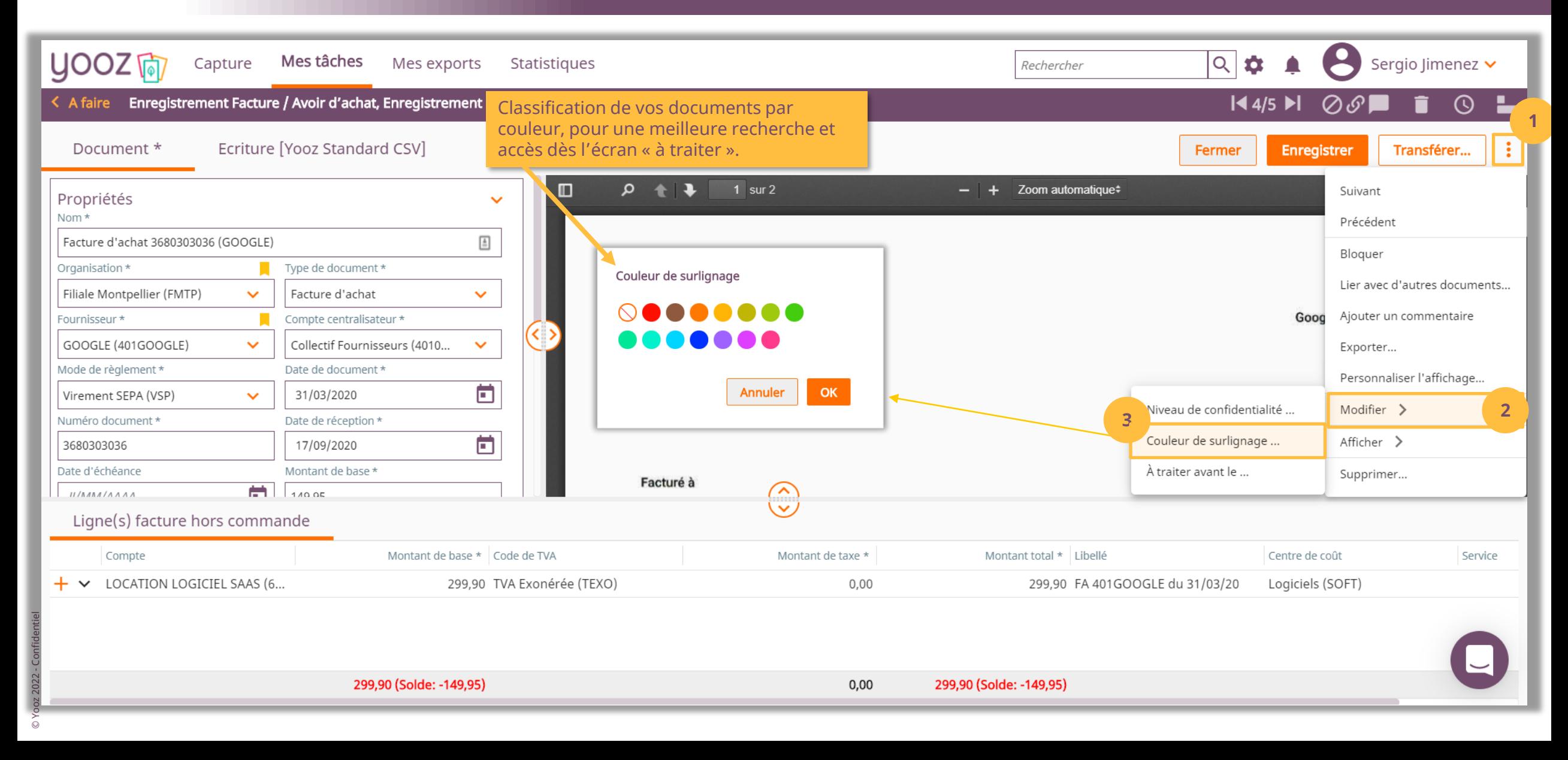

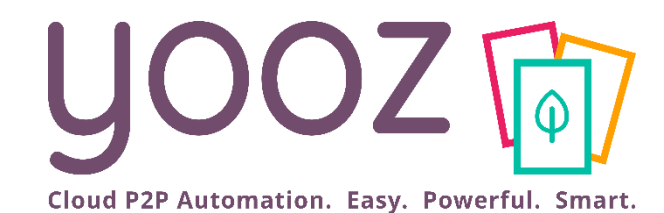

# Export comptable

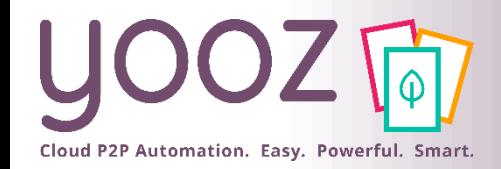

■ Se rendre dans la partie « Mes exports » de la barre de navigation :

#### **Documents issus de la production quotidienne :**

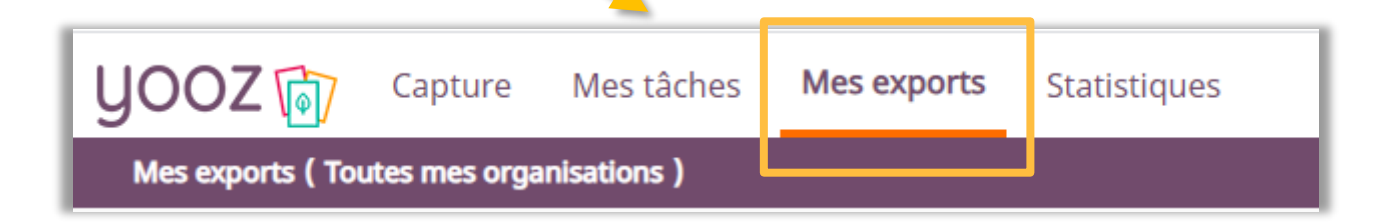

#### **Documents déjà exportés nécessitant un nouvel export :**

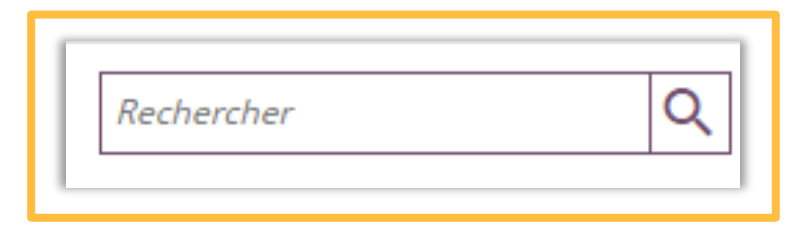

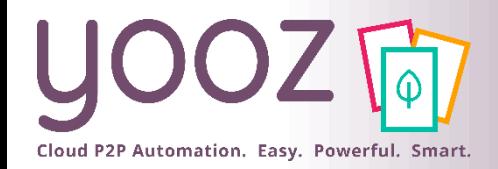

#### Exporter des documents

#### ■ Pour lancer un export depuis l'espace de travail « Mes Exports »

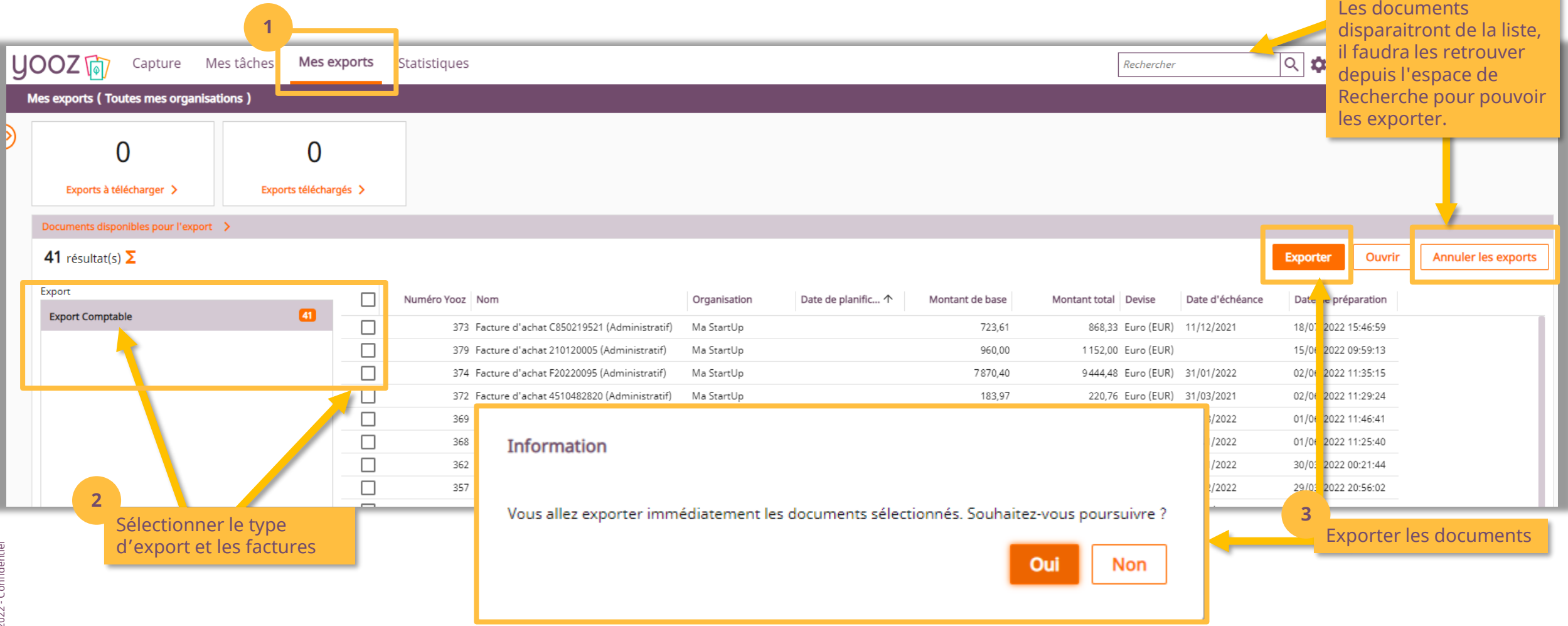

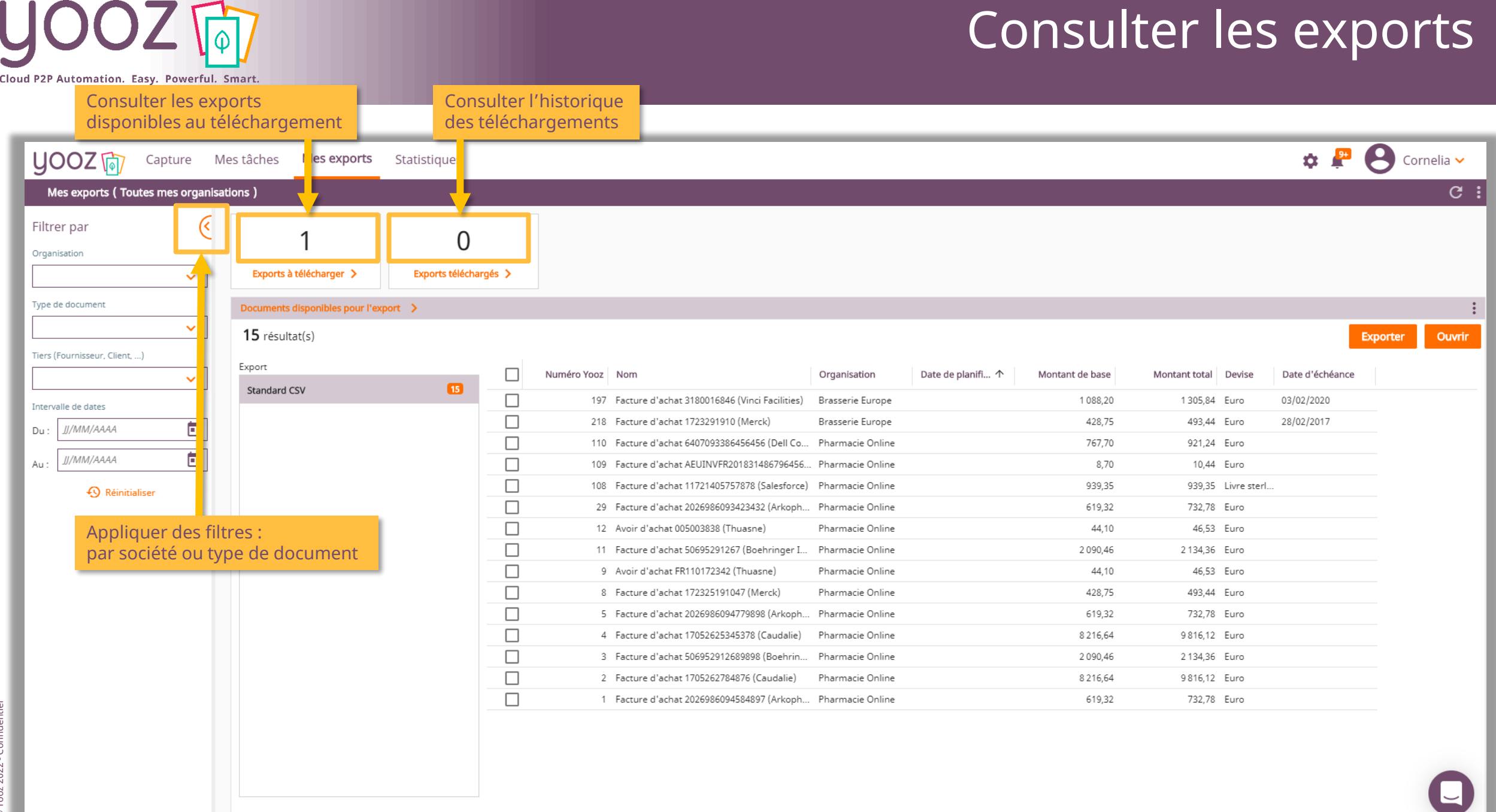

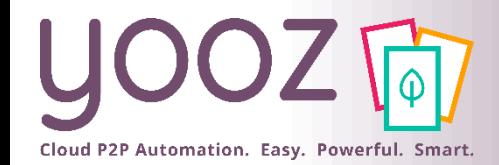

#### Récupérer un export

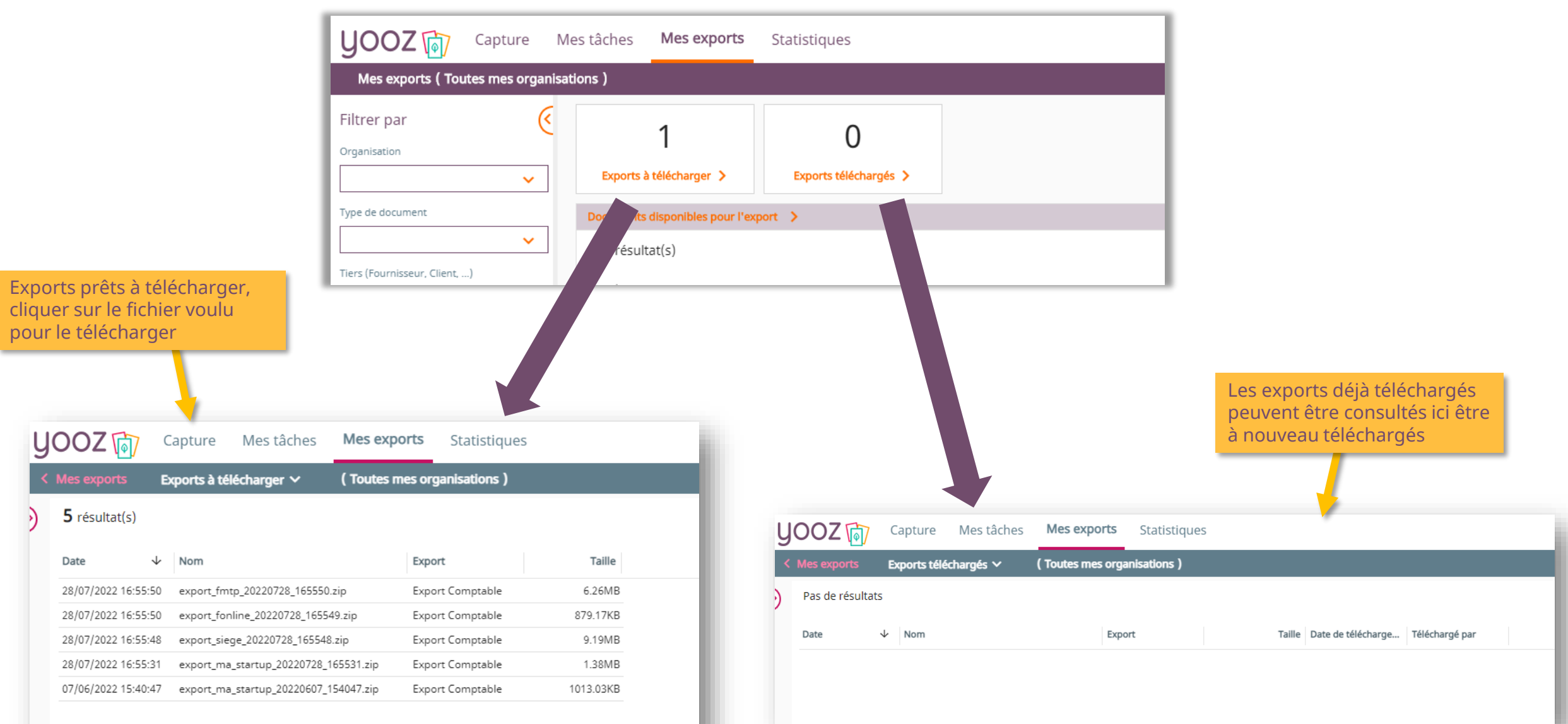

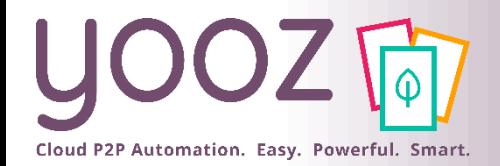

### Rechercher un document déjà exporté

■ Pour lancer un export depuis l'espace de travail « Recherche », ajouter le critère de recherche « Document exporté » en cliquant dans le champ de recherche :

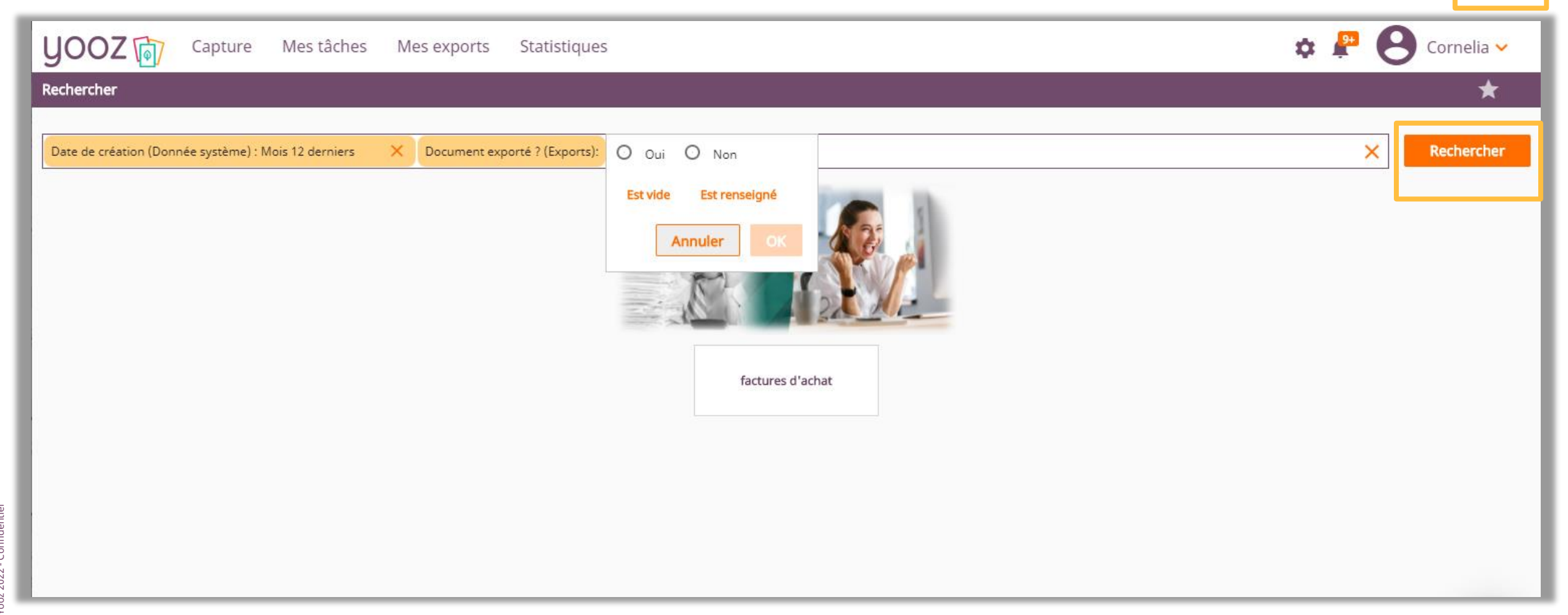

#### Exporter un document déjà exporté

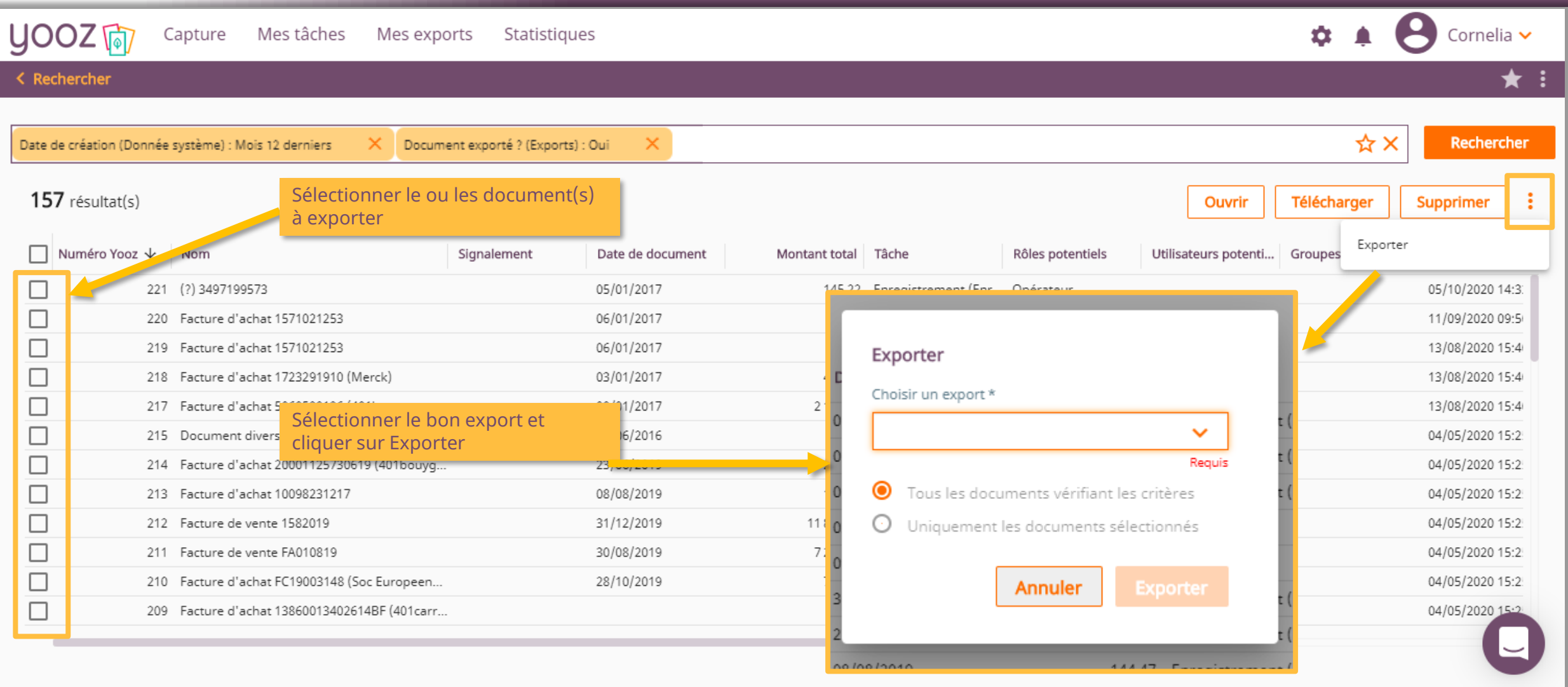

■ Une fois exporté, le document sera à retrouver dans l'espace de travail "Mes exports"

© Yooz 2022 - Confidentiel

Automation. Easy. Powerful. Smart

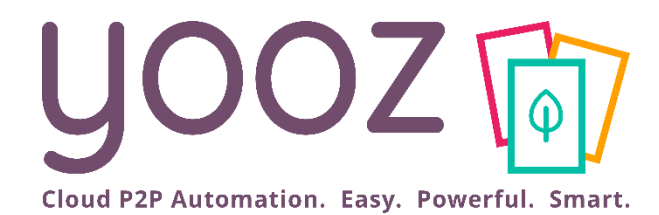

### Nouvelle fonctionnalité : l'add-on Attachment

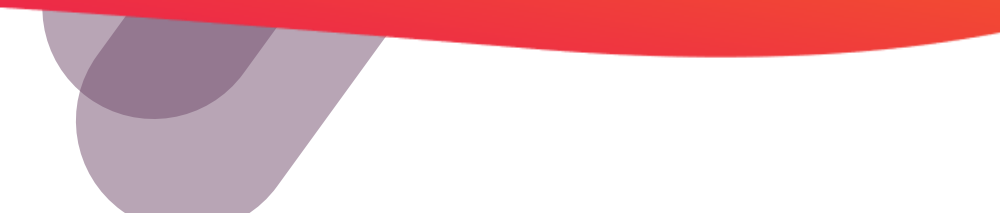

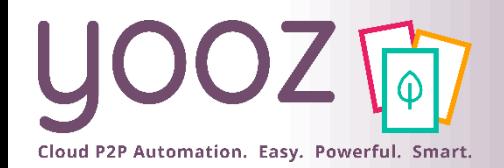

#### l'Add-on Attachment

- Un élément important de votre processus de traitement et validation s'appuie sur la consultation d'éléments additionnels - en pièce jointe du document – pour soutenir votre prise de décision
	- Ces pièces jointes peuvent être associées à la demande d'achat, à l'envoi d'un BDC, la réception de facture…
	- ◼ Ces pièces jointes peuvent prendre la forme de **pdf, Word, Excel, images, messages vocaux, vidéos, …**
	- ◼ Une « pièce jointe » diffère d'un « document » dans Yooz: une pièce jointe **n'est pas éligible à intégrer un processus de traitement ou de validation Yooz**. Seul un « document » peut suivre un processus de traitement dans Yooz.

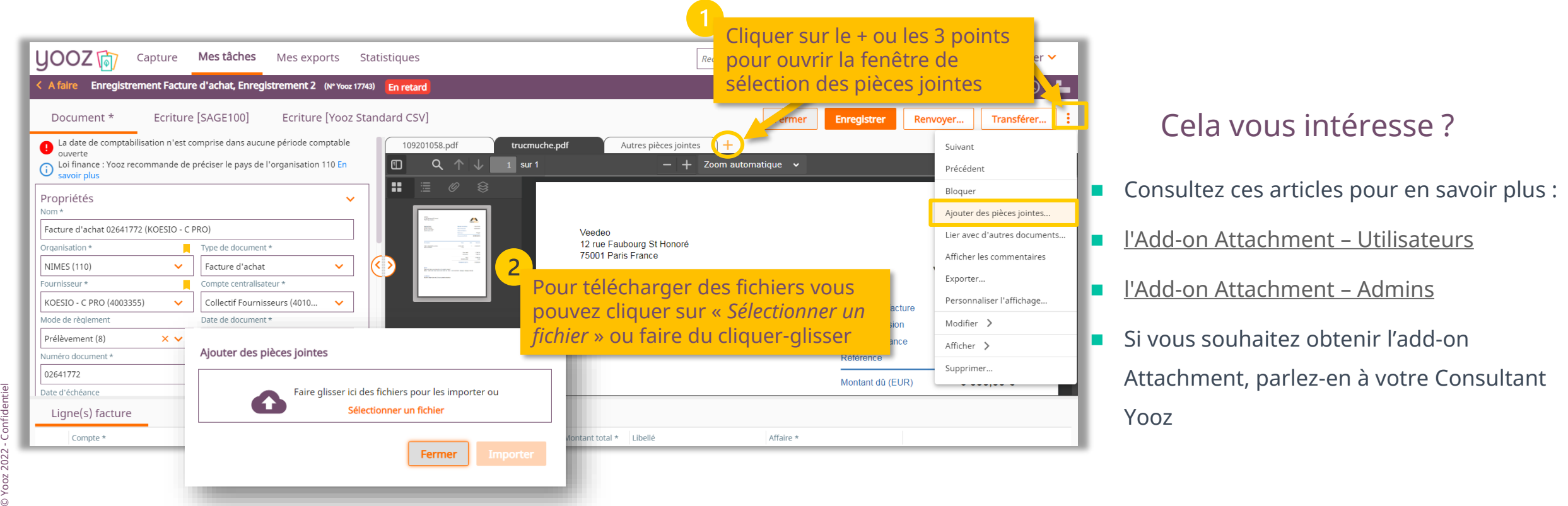

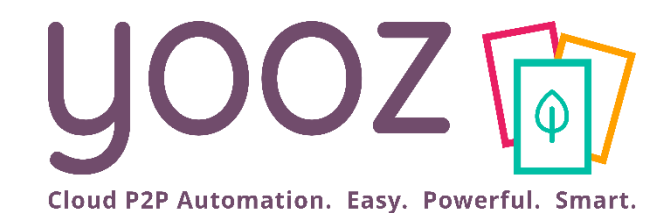

#### YoozUniversity Votre parcours de formation Yooz

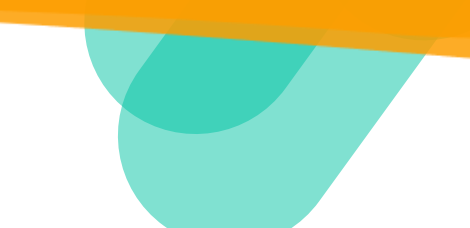

Cloud P2P Automation. Easy. Powerful. Smart.

#### Espace de formation YoozUniversity *https://www.getyooz.com/fr/yooz-university-business*

**Je m'inscris le**<br>Q5/Q9

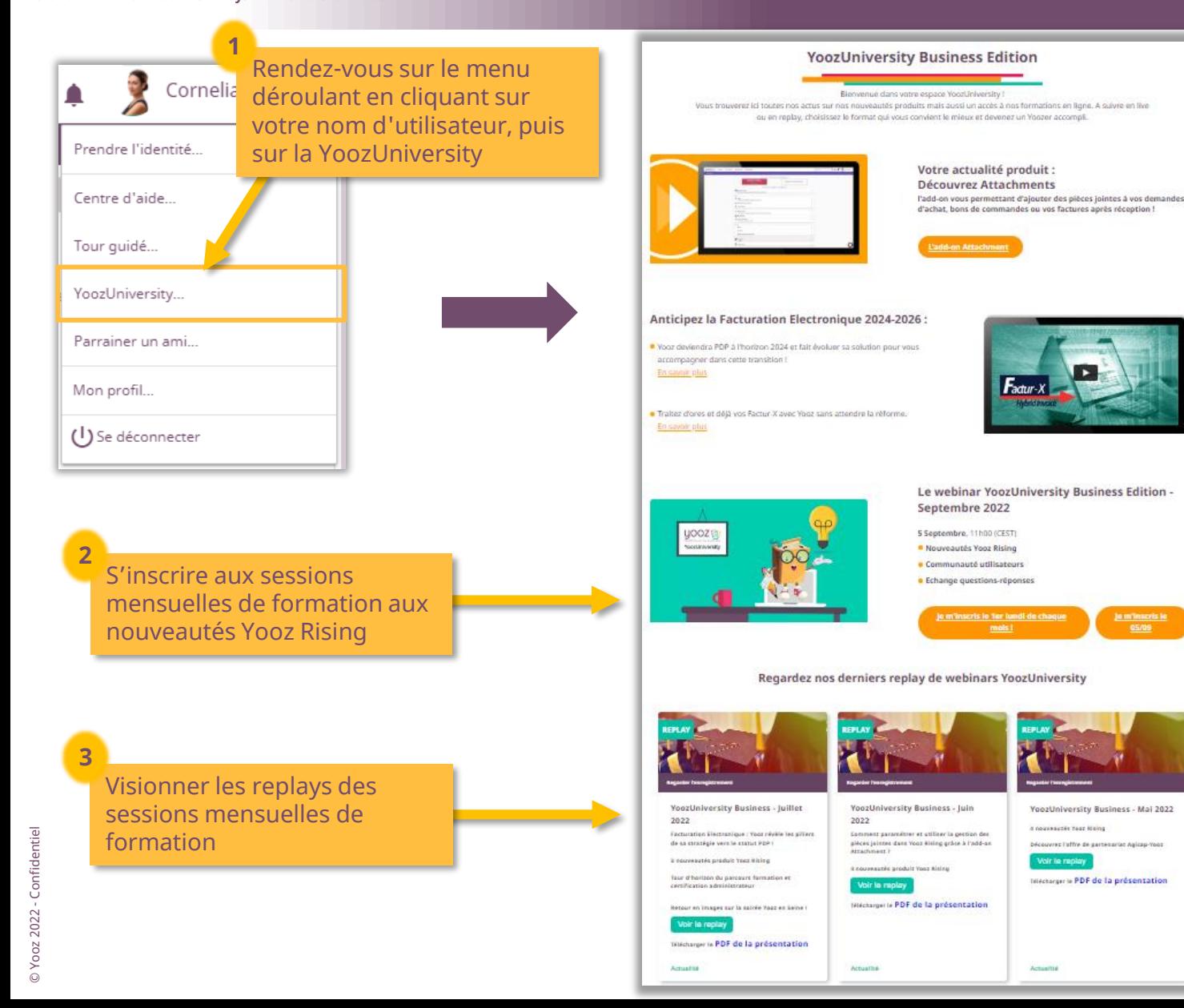

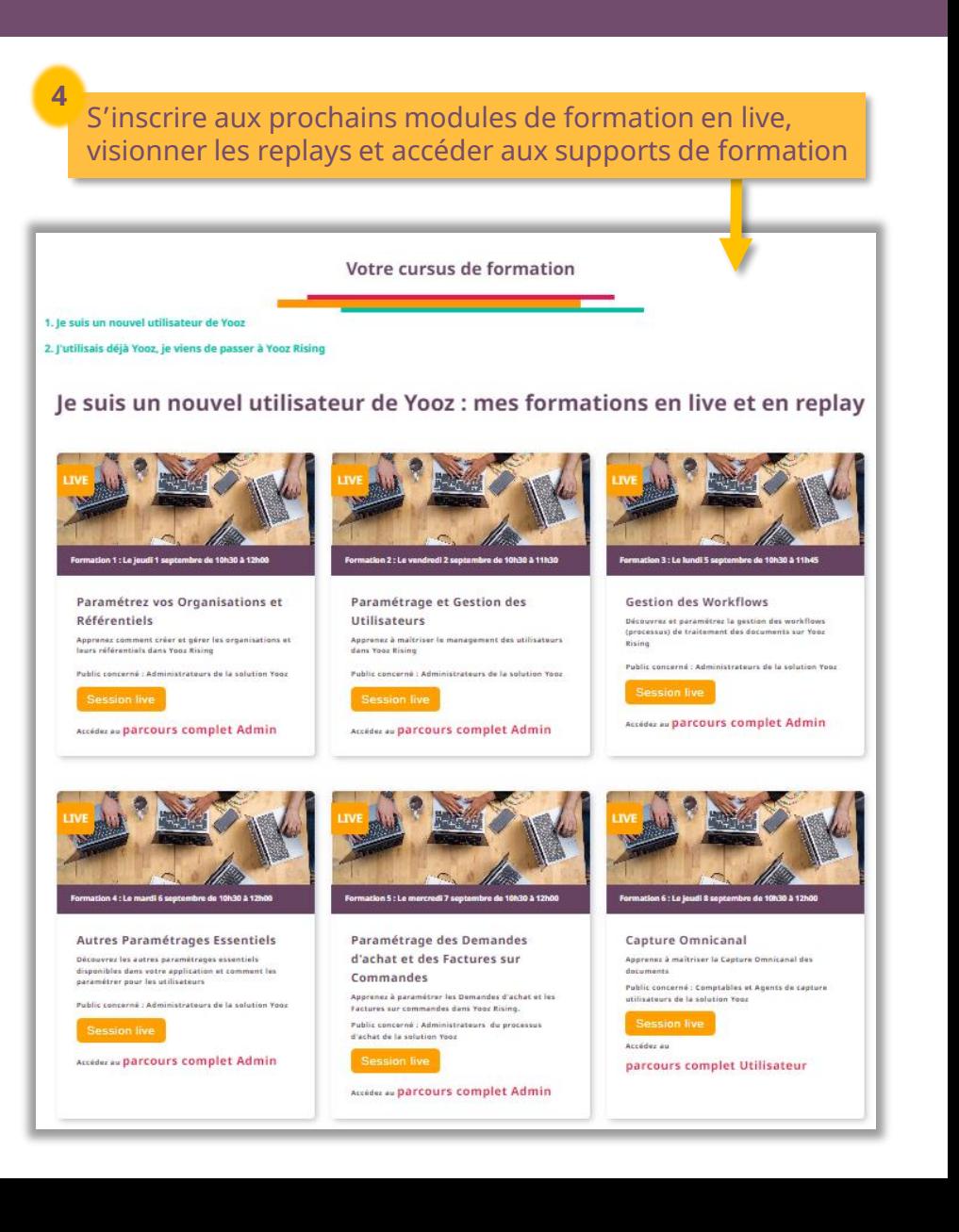

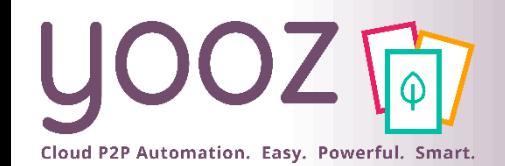

### Parrainez vos amis et utilisez gratuitement Yooz !

- Recommandez Yooz à votre réseau professionnel, qu'il s'agisse de partenaires ou simples connaissances, en France ou bien à l'étranger, et utilisez gratuitement Yooz !
	- Pour vous :
		- Pour chaque nouveau filleul, vous économisez l'équivalent de **1 mois de son abonnement**
	- Pour votre filleul :
		- ◼ Faites-lui profiter de son **1 er mois d'abonnement offert**
	- Comment ?:
		- Depuis la page login du site internet et de Yooz Rising
		- Depuis votre espace [YoozUniversity](https://www.getyooz.com/fr/yooz-university-business) et la newsletter trimestrielle

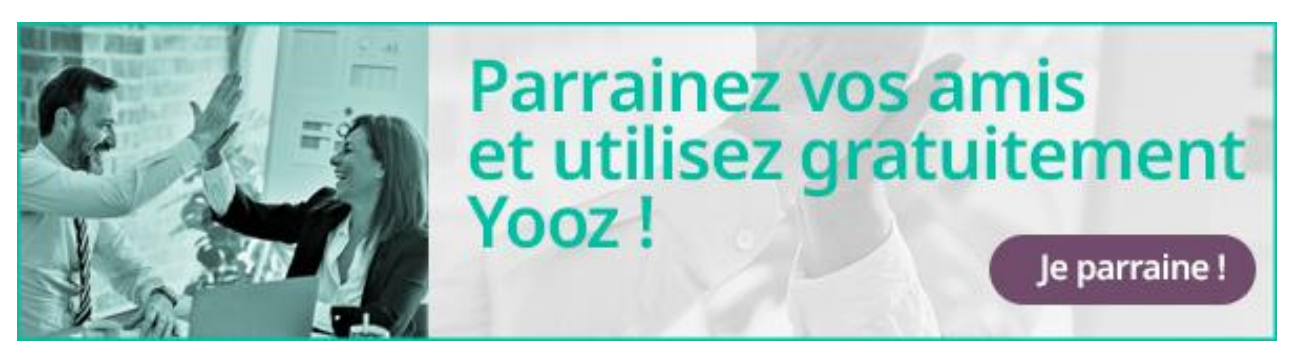

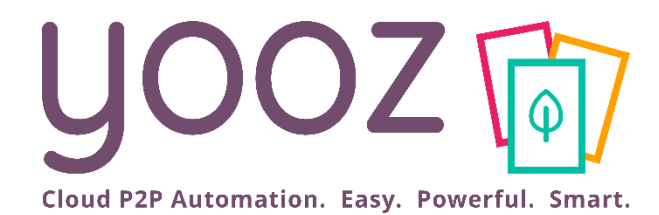

# Questions / Réponses

Donnez-nous votre retour sur la formation en répondant au questionnaire que vous recevrez par mail !